Diese Leseprobe haben Sie beim M. edv-buchversand.de heruntergeladen. Das Buch können Sie online in unserem Shop bestellen.

Hier zum Shop

# Kapitel 5 **Direkte Steuern**

*In diesem Kapitel zeigen wir Ihnen, welche Möglichkeiten SAP S/4HANA im Bereich der direkten Steuern bietet und wie Sie diese für die Steuerfunktion in der Praxis umsetzen können. Dies schafft die Basis für hochautomatisierte ertragsteuerliche Reporting- und Meldeprozesse und trägt maßgeblich zu einer datenbasiert agierenden Steuerfunktion bei.*

Der Bereich der direkten Steuern umfasst sämtliche Steuerarten, die unmittelbar bei den Steuerschuldnern festgesetzt und erhoben werden und an den Gewinn bzw. die steuerlichen Einkünfte des Unternehmens anknüpfen. Dies deckt im Unternehmen insbesondere den Bereich der Ertragsteuern (z. B. Körperschaftsteuer, Gewerbesteuer) einschließlich der Quellensteuer als besondere Erhebungsform ab.

Nach einer kurzen Einführung in die wesentlichen Aufgaben der Steuerfunktion, wenden wir den in Kapitel 3, »Steuerliche Anforderungen entlang der Geschäftsprozesse«, skizzierten steuerlichen End-to-End-Prozess auf den Bereich der direkten Steuern an.

Aufbauend auf den in SAP S/4HANA zur Verfügung stehenden Organisations- und Stammdatenstrukturen, zeigen wir Ihnen, wie Sie den End-to-End-Prozess in den Bereichen Analyse und Monitoring, Meldewesen und Reporting und steuerliche Planung durch SAP-integrierte Anwendungen unterstützen können. Hierzu gehen wir bspw. auf die Bedeutung der Lösungen SAP Tax Compliance, Embedded Analytics, Profitability und Performance Management (PaPM) oder SAP Analytics Cloud für den Bereich der direkten Steuern ein.

Mit der Lektüre des vorliegenden Kapitels möchten wir Sie in die Lage versetzen, die wesentlichen Handlungsfelder in SAP S/4HANA aus direkter steuerlicher Sicht noch besser einschätzen zu können, um die steuerlichen Anforderungen zielgerichtet in Ihr SAP-S/4HANA-Einführungsprojekt einzubringen.

Zugleich werden Sie die unterschiedlichen Anwendungsbereiche der vorgestellten SAP-integrierten Anwendungen noch besser verstehen. Dies soll Sie in die Lage versetzen, eine eigene Strategie zur zukünftigen Ausgestaltung der steuerlichen End-to-End-Prozesse zu entwickeln und gegen Ihre bestehende Systemlandschaft abwägen zu können.

# **5.1 Einführung**

Die Steuerfunktion hat im Bereich der direkten Steuern ein breites Aufgabenfeld, das im Wesentlichen die folgenden Tätigkeiten umfasst:

- Unterstützung der Jahresabschlusserstellung im Rahmen des Tax Reportings, d. h. die Sicherstellung des zutreffenden Ausweises der Vermögens-, Finanz- und Ertragslage im Einzel- und Konzernabschluss aus ertragsteuerlicher Sicht
- Erfüllung steuerlicher Erklärungspflichten, d. h. Abgabe von Körperschaft- und Gewerbesteuererklärungen einschließlich Steuerbilanzen in elektronischer Form
- Management steuerlicher Betriebsprüfungen (BP), z. B. Auswertung von BP-Feststellungen und deren Auswirkungen auf Jahresabschluss und Veranlagung
- Überwachung ertragsteuerlicher Risiken im Rahmen des Tax Compliance Managements durch prozessintegrierte/ERP-basierte Kontrollen
- Erfüllung von Steuerabzugsverpflichtungen im laufenden Geschäftsbetrieb

SAP S/4HANA kann die Steuerfunktion in allen genannten Bereichen mit umfassenden Funktionen unterstützen. Diese Funktionen lernen Sie in den folgenden Abschnitten näher kennen. Entscheidend ist, dass Sie die Einführung von SAP S/4HANA auch für die direkten Steuern als Chance begreifen und dieses Potenzial nutzen.

# **5.1.1 End-to-End-Prozess für direkte Steuern**

Die Aufgaben der Steuerfunktion aus Sicht des Gesamtprojektes in den in Kapitel 3, »Steuerliche Anforderungen entlang der Geschäftsprozesse«, skizzierten End-to-End-Szenarien knüpfen beim Record-to-Report-Szenario des Unternehmens an. Für den Bereich der direkten Steuern werden die Aufgaben durch den ebenfalls in Kapitel 3, »Steuerliche Anforderungen entlang der Geschäftsprozesse«, eingeführten steuerlichen End-to-End-Prozess erweitert. Dies lässt sich für den Bereich der direkten Steuern unter Bezug auf die in diesem Kapitel behandelten Themen, wie in Abbildung 5.1 gezeigt, veranschaulichen.

In Hinblick auf die erste Phase *Datenerfassung und Steuerfindung* des steuerlichen End-to-End-Prozesses schaffen Sie für den Bereich der direkten Steuern im Customizing die Strukturen, die Ihnen im operativen Geschäft die Erfassung steuerrelevanter Daten in der gewünschten Qualität, Granularität und Verfügbarkeit ermöglichen sollen. Gleichzeitig liefern Sie die Basis für eine automatisierte Steuerfindung.

SAP S/4HANA kann damit eine wichtige Rolle als Datenlieferant für die Steuerfunktion übernehmen, die Grundlage für sämtliche Aufgaben in den weiteren Phasen des steuerlichen End-to-End-Prozesses ist.

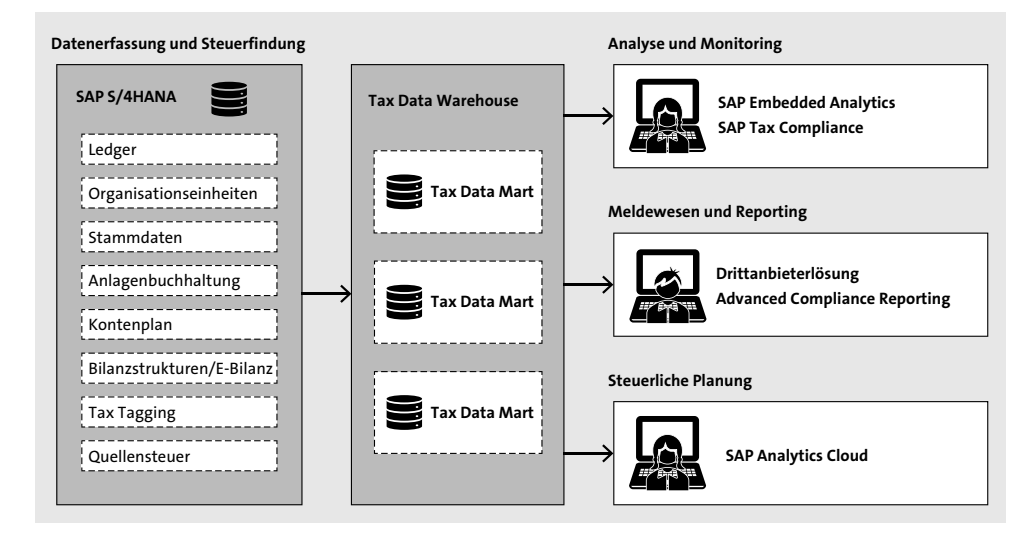

**Abbildung 5.1** End-to-End-Prozess für direkte Steuern

Wichtige Fragestellungen, mit denen wir uns in Abschnitt 5.2, »Organisationsstrukturen«, in diesem Zusammenhang beschäftigen werden, sind:

- Wie können Steuerbilanzen über das Konzept paralleler Ledger entlang des Tax Lifecycles in SAP S/4HANA abgebildet werden?
- Welche Organisationsstrukturen müssen in SAP S/4HANA geschaffen werden, damit steuerliche Unternehmensstrukturen wie z. B. Besteuerungssubjekte sachgerecht abgebildet werden?
- Wie können Stammdatenstrukturen in SAP S/4HANA definiert werden, damit diese die Erfassung steuerrelevanter Sachverhalte bestmöglich unterstützen?
- Wie kann die Anlagenbuchhaltung auf das Erfordernis paralleler steuerlicher Bewertungsbereiche hin konzipiert werden?
- Wie können Sie den Kontenplan in SAP S/4HANA aufsetzen, damit eine automatisierte Übernahme von Kontensalden, insbesondere außerbilanzieller Sachverhalte für Zwecke des Tax Reportings, der Erstellung der Steuererklärungen und der E-Bilanz, möglich wird?
- Wie können Sie die Datenbereitstellung für die Erstellung der E-Bilanz durch die Einrichtung der E-Bilanz-Funktionalität in SAP S/4HANA unterstützen?
- Welche Alternativen zum Kontenplan, wie z. B. die Nutzung eines steuerlichen Kennzeichenkonzeptes (Tax Tagging), stehen für den Bereich der direkten Steuern zur Verfügung?
- Wie können Sie die einfache bzw. erweiterte Quellensteuerfunktion in SAP S/4HANA aufsetzen, damit diese die Steuerfindung und das steuerliche Meldewesen effizient unterstützt?

Wenn Sie sich mit diesen Fragestellungen und den dazugehörigen Einstellungen im Customizing vertraut gemacht haben, sind Sie Ihrem Ziel, Ihre Steuerfunktion im Bereich der direkten Steuern effizienter aufzustellen, schon ein Stück nähergekommen. Darauf aufbauend, können Sie überlegen, wie Sie die steuerlichen Daten, die Sie in SAP S/4HANA bereitstellen können, in den weiteren Phasen des steuerlichen Endto-End-Prozesses nutzen werden.

In der zweiten Phase *Analyse und Monitoring* geht es um die Frage, ob die steuerlichen Daten, die im System erfasst wurden, auch den Anforderungen an die gewünschte steuerliche Datenqualität genügen. In Abschnitt 5.4, »Steuerliche Analyse und Monitoring in SAP S/4HANA«, beschäftigen wir uns deshalb mit den Möglichkeiten, die Qualität steuerrelevanter Daten in SAP S/4HANA zu analysieren. Wir geben Ihnen dazu einen Überblick über die Lösungen SAP Tax Compliance und SAP Embedded Analytics. Sie finden Anregungen für Analyse und Monitoring der direkten Steuern, z. B. unter Nutzung von Core Data Services (CDS) in SAP S/4HANA. Damit möchten wir Ihnen Werkzeuge an die Hand geben, die Sie bei der Operationalisierung Ihres Tax Compliance Management Systems für den Bereich der direkten Steuern unterstützen können.

In der dritten Phase *Meldewesen und Reporting* möchten wir Ihnen für den Bereich der direkten Steuern zeigen, wie Sie die Verbindung zwischen den in SAP S/4HANA vorgehaltenen steuerlichen Daten auf der einen Seite und den Softwarelösungen für das steuerliche Meldewesen und Reporting auf der anderen Seite herstellen können. Neben den in SAP S/4HANA verfügbaren Standardreports zeigen wir Ihnen, wie Sie die Daten über ein eigenes steuerliches Datenmanagement für nachgelagerte Anwendungen vorbereiten können.

Mit Advanced Compliance Reporting stellen wir Ihnen eine Lösung vor, die im Hinblick auf die direkten Steuern interessant sein kann. Das gilt insbesondere für den Bereich Quellensteuer und die Erfüllung von Meldepflichten nach dem von der Organisation für wirtschaftliche Zusammenarbeit und Entwicklung (OECD) initiierten Standard Audit File - Tax (SAF-T) für Unternehmen mit umfangreichen Auslandsaktivitäten.

In der vierten Phase *steuerliche Planung* des steuerlichen End-to-End-Prozesses stellen wir Ihnen für den Bereich der direkten Steuern SAP Analytics Cloud als Planungswerkzeug vor. Sie lernen, welche Funktionen SAP Analytics Cloud beinhaltet, für welche Planungsszenarien die Lösung infrage kommt und wie Sie erste Fälle konkret umsetzen können.

Im nächsten Abschnitt beginnen wir damit, Ihnen zu zeigen, welche steuerlichen Anforderungen an Organisationsstrukturen und Stammdaten für den Bereich der direkten Steuern bestehen und wie Sie diese im Rahmen der Einführung von SAP S/4HANA sinnvoll umsetzen können.

# **5.1.2 Steuerliche Organisationsstrukturen und Stammdaten in SAP S/4HANA**

Die Einrichtung von Organisationsstrukturen und Stammdaten stellt eine der Kernaufgaben im Rahmen der Einführung von SAP S/4HANA dar und bildet die zentrale Grundlage für den späteren operativen Betrieb des Systems.

Da eine Änderung von Einstellungen zu einem späteren Zeitpunkt häufig nicht mehr oder nur mit einem unverhältnismäßig hohen Aufwand möglich ist, müssen auch die steuerlichen Anforderungen an Organisationsstrukturen und Stammdaten bereits frühzeitig in das Einführungsprojekt eingebracht werden.

In diesem Abschnitt vermitteln wir Ihnen die wesentlichen Anforderungen für den Bereich der direkten Steuern und geben Ihnen Anregungen, wie Sie diese im Hinblick auf Ihre tägliche Arbeit umsetzen können. Im Einzelnen werden wir die Organisationsstrukturen und Stammdaten, die eine steuerliche Bedeutung haben, näher betrachten:

Steuerliche *Organisationsstrukturen* im Bereich direkte Steuern umfassen:

- Ledger
- Buchungskreis/weitere Organisationseinheiten
- Kontenplan
- Bilanzstrukturen/E-Bilanz
- Quellensteuer

*Stammdaten* im Bereich direkte Steuern sind:

- Personenkontenstammdaten (Debitoren, Kreditoren)
- Sachkontenstammdaten
- Anlagenstammdaten

Auch wenn Sie als Steuerfunktion auf der Anwenderebene in SAP S/4HANA arbeiten werden und das Customizing Ihrer IT vorbehalten bleiben wird, möchten wir Ihnen Einblicke in das Customizing geben. Dies soll Sie in die Lage versetzen, die steuerlichen Anforderungen im Bereich der Organisationsstrukturen und Stammdaten besser verstehen und adressieren zu können.

Möglicherweise haben Sie als Steuerfunktion auch die Möglichkeit, auf eine Sandbox bzw. eine Testumgebung zuzugreifen, die Ihnen Gelegenheit bietet, sich mit den Einstellungen im Customizing vertraut zu machen.

Die notwendigen Berechtigungen vorausgesetzt, gelangen Sie in das Customizing, indem Sie im SAP-Easy-Access-Menü die Transaktion SPRO auswählen (siehe Abbildung 5.2).

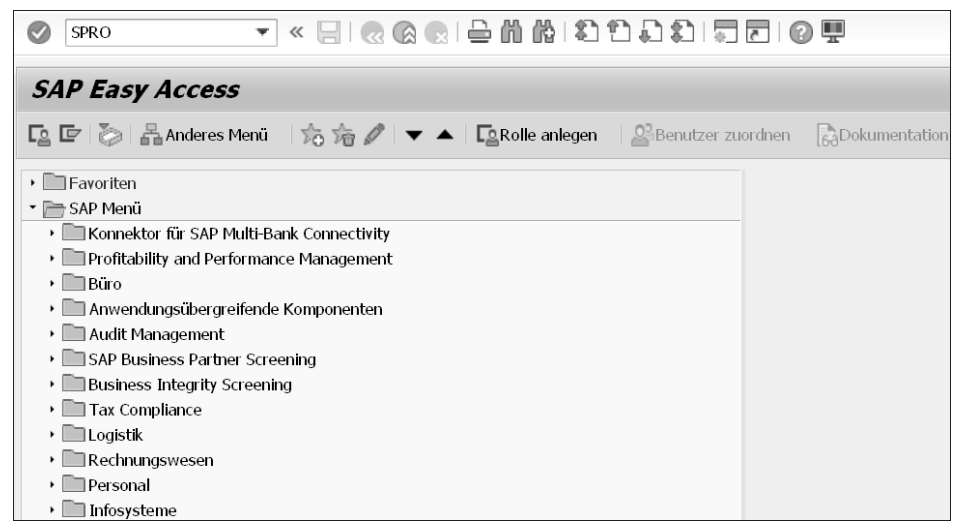

#### **Abbildung 5.2** Transaktion SPRO

Nach Ausführung der Transaktion SPRO können Sie sich den Einführungsleitfaden SAP Referenz-IMG anzeigen lassen. Im Einführungsleitfaden finden sich die meisten für den Bereich der direkten Steuern relevanten Einstellungen unter der Position **Unternehmensstruktur** bzw. **Finanzwesen**.

Nachdem Sie den Einführungsleitfaden geöffnet haben, können Sie von hier in die jeweiligen Customizing-Aktivitäten springen. Die wichtigsten Customizing-Einstellungen für die direkten Steuern lernen Sie in den folgenden Abschnitten kennen.

# **5.2 Organisationsstrukturen**

Zunächst stellen wir Ihnen die grundlegenden steuerrelevanten Organisationsstrukturen in SAP S/4HANA vor. Wie bereits einführend erwähnt, zählen hierzu insbesondere die Customizing-Einstellungen für Ledger, Buchungskreis, Kontenplan, E-Bilanz und Quellensteuer.

# **5.2.1 Ledger**

Nach § 5 Abs. 1 EStG haben buchführungspflichtige Unternehmen eine Steuerbilanz zu erstellen, die den handelsrechtlichen Grundsätzen ordnungsmäßiger Buchführung entspricht. Diese Maßgeblichkeit der Handelsbilanz für die Steuerbilanz gilt allerdings nur, soweit sich durch die Ausübung eines steuerlichen Wahlrechts, ein steuerliches Ansatzverbot oder einen steuerlichen Bewertungsvorbehalt kein hiervon abweichender Ansatz in der Steuerbilanz ergibt. Aufgrund des Umfangs besonderer steuerbilanzieller Ansatz- und Bewertungsvorschriften kommt es in der Praxis zu nicht unerheblichen Abweichungen zwischen Handels- und Steuerbilanz.

Im Vergleich zur Abbildung einer Handelsbilanz ergibt sich für die Steuerbilanz die besondere Herausforderung, dass unterschiedliche Phasen der Steuerbilanzerstellung, der sogenannte *Tax Lifecycle*, antizipiert werden müssen:

- 1. Erstellung des Jahresabschlusses
- 2. Erstellung der Jahressteuererklärungen und der E-Bilanz
- 3. Steuerliche Betriebsprüfung

In diesen Phasen unterliegt die Steuerbilanz weiteren Veränderungen (sogenannten *True-ups*).

In der ersten Phase *Erstellung des Jahresabschlusses* dient die Steuerbilanz als Grundlage für die Ermittlung der laufenden Steuerrückstellungen und der Ermittlung latenter Steuern durch Gegenüberstellung handels- und steuerbilanzieller Wertansätze. In der Regel liegen zu diesem Zeitpunkt noch nicht alle Detailinformationen aus steuerlicher Sicht vor.

In der zweiten Phase werden die *Vollständigkeit und Richtigkeit* der im Jahresabschluss erstellten Steuerbilanz überprüft. Dies dient als Grundlage für die Erstellung der Jahressteuererklärungen und der E-Bilanz. Erforderliche Anpassungen werden über sogenannte *Return-to-Provision Adjustments* (R2P) vorgenommen, bevor die Steuerbilanz als Beilage zur Steuererklärung bzw. E-Bilanz an die Finanzverwaltung übermittelt wird.

In der dritten Phase *Steuerliche Betriebsprüfung* werden die für den Betriebsprüfungszeitraum eingereichten Steuererklärungen einschließlich Steuerbilanzen von der Finanzverwaltung aufgegriffen. Bei abweichender Rechtsauffassung werden BP-Feststellungen hinsichtlich der steuerbilanziellen Sachverhalte getroffen. Diese führen als sogenannte *Audit-to-Return Adjustments* (A2R) gegebenenfalls zu weiteren Abweichungen zwischen Handels- und Steuerbilanz (Prüferbilanz). Diese müssen ausgehend vom BP-Zeitraum in den Folgejahren fortentwickelt werden.

Dieser Prozess der Steuerbilanzerstellung sollte aufgrund seines Umfangs und seiner Komplexität so weit wie möglich von Ihrem ERP-System unterstützt werden. Dies gilt umso mehr, als die Gewinnauswirkungen aus Abweichungen zwischen Handels- und Steuerbilanz zusammen mit außerbilanziellen Sachverhalten wie nicht abzugsfähigen Betriebsausgaben, steuerfreien Erträgen und gewerbesteuerlichen Hinzurechnungen und Kürzungen die wesentliche Überleitungsposition zwischen dem handelsrechtlichen Jahresüberschuss und der Ermittlung der steuerlichen Bemessungsgrundlage bilden.

Bis zur Einführung von SAP S/4HANA ergab sich in der Praxis in Bezug auf den Prozess der Steuerbilanzerstellung ein sehr heterogenes Bild: Zumeist wurde die Steuerbilanz außerhalb des ERP-Systems auf Basis von MS Excel oder mithilfe eines Steuerbilanztools gegebenenfalls in Kombination mit der Kontenlösung in SAP beschränkt auf den Zeitpunkt der Jahresabschlusserstellung (»Mickey-Mouse-Methode«) umgesetzt (siehe Abbildung 5.3).

Im Rahmen der Kontenlösung werden parallele Rechnungslegungsvorschriften durch parallele Konten innerhalb eines Hauptbuchs (Ledger) abgebildet. Sämtliche Buchungen erfolgen zunächst nach der Rechnungslegungsvorschrift eines zuvor definierten führenden Hauptbuchs (z. B. IFRS oder HGB). Abweichende Wertansätze in der Steuerbilanz werden anschließend über Deltabuchungen berücksichtigt. Dazu werden zum jeweiligen Konto des führenden Hauptbuchs Korrekturkonten (L-Konten) angelegt und die Deltabuchungen auf den Korrekturkonten erfasst. Der eigentliche Steuerbilanzwert einer Bilanzposition ergibt sich als Saldo aus zugrunde liegendem Handelsbilanzwert und der Anpassungsbuchung an den steuerbilanziellen Wertansatz.

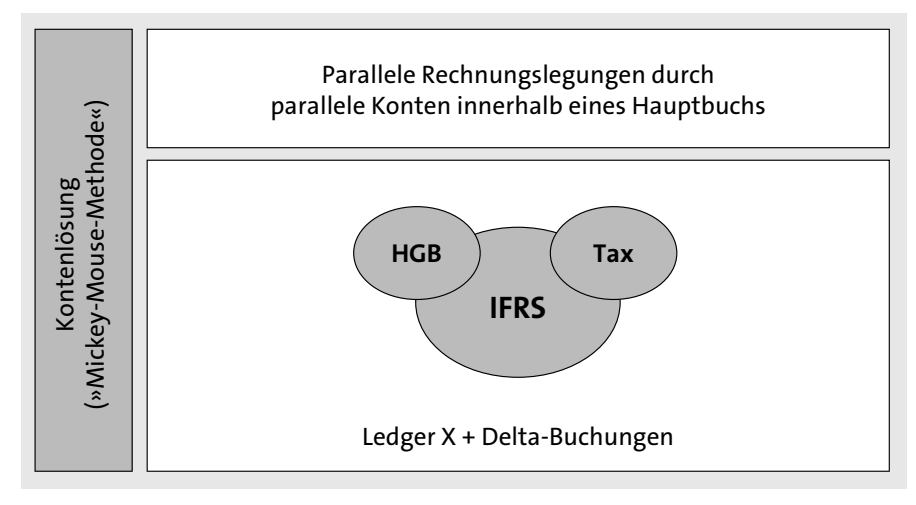

**Abbildung 5.3** Kontenlösung

Da die Kontenlösung unmittelbar das handelsrechtliche Hauptbuch nutzt und dieses mit Erstellung des Jahresabschlusses geschlossen wird, ist die Kontenlösung jedoch nicht geeignet, den vollständigen Tax Lifecycle von der Erstellung des Jahresabschlusses bis zur Einarbeitung der Folgewirkungen steuerlicher Betriebsprüfungen umzusetzen. Die weiteren Phasen des Tax Lifecycles können nur außerhalb von SAP abgebildet werden. Im Ergebnis ist die Erstellung der Steuerbilanz nach dieser Vorgehensweise in hohem Maße durch Medienbrüche und manuelle Tätigkeiten gekennzeichnet. Der Wunsch nach einem Single Point of Truth für die Steuerbilanz wird also weitgehend verfehlt.

In SAP S/4HANA sollte deshalb eine vollständige Abbildung der Steuerbilanz im ERP-System entlang des gesamten Tax Lifecycles angestrebt werden. Durch eine vollständige Verbuchung der Steuerbilanz im ERP-System wird eine zentrale Voraussetzung für eine automatisierte Abwicklung des Tax Lifecycles von der Erstellung des Tax Reportings bis zur Erstellung von Steuererklärungen nebst E-Bilanz oder ERP-basierter Steuerplanung geschaffen.

Nutzen Sie also die Einführung von SAP S/4HANA dazu, die Steuerbilanz als Single Source of Truth für die Steuerfunktion zu etablieren. SAP S/4HANA bietet durch Kombination verschiedener Ledgerfunktionen neue Möglichkeiten, dieses Ziel zu erreichen.

Das Konzept zur Abbildung paralleler Rechnungslegungsvorschriften über Ledger ist nicht grundlegend neu und denjenigen von Ihnen, die bereits bislang in SAP gearbeitet haben, vermutlich bereits bekannt.

# **Ledgerfunktionen in SAP S/4HANA**

Im Gegensatz zur Kontenlösung können bei der Ledgerlösung parallele Rechnungslegungsvorschriften über parallele Hauptbücher abgebildet werden. Hierbei steht für jede relevante Rechnungslegungsvorschrift des Unternehmens ein eigenes Hauptbuch zur Verfügung (siehe Abbildung 5.4).

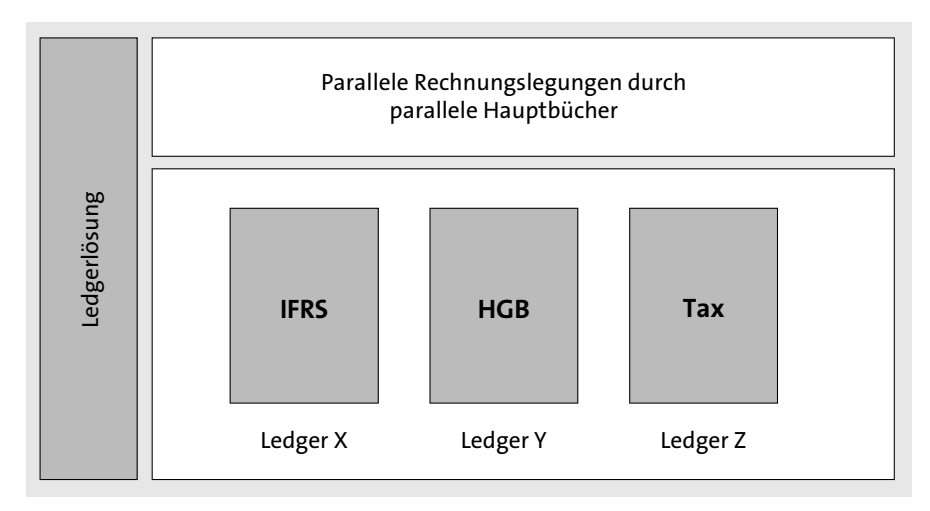

**Abbildung 5.4** Überblick über die Ledgerlösung

 $E$ B]

In SAP S/4HANA werden parallel geführte Hauptbücher über sogenannte *Standardledger* (Feste Ledger) berücksichtigt. Unternehmen, die einen Konzernabschluss nach internationalen Rechnungslegungsstandards erstellen und gleichzeitig jeweils ein eigenes Hauptbuch für handels- und steuerrechtliche Zwecke nutzen möchten, legen in der Regel drei parallele Standardledger an:

- Standardledger: Konzernabschluss (z. B. IFRS)
- Standardledger: Handelsrechtlicher Einzelabschluss (z. B. HGB)
- Standardledger: Steuerbilanz

Bei dieser Vorgehensweise ist ein Standardledger als führendes Ledger im Customizing festzulegen, das sämtliche Geschäftsvorfälle an die weiteren Standardledger vererbt. Damit sind Sie in der Lage, Ihre Steuerbilanz effizient aus dem führenden Standardledger in SAP S/4HANA abzuleiten.

Da ein zusätzliches Standardledger für die Steuerbilanz sämtliche Geschäftsvorfälle des führenden Ledgers erbt, muss nur dann in die Verbuchung eingegriffen werden, wenn rechnungslegungsspezifische Abweichungen, z. B. zwischen Handels- und Steuerbilanz, vorliegen.

 $z<sub>B</sub>$ 

# **Nutzung paralleler Ledger**

In der Handelsbilanz wird eine Rückstellung in Höhe von 1.000 EUR gebildet, in der Steuerbilanz besteht für diese Rückstellung ein Ansatzverbot, der Buchwert in der Steuerbilanz beträgt 0 EUR. Insoweit ergeben sich die folgenden abweichenden Bilanzansätze in den parallelen Ledgern für Handels- und Steuerbilanz:

- Standardledger (Handelsbilanz): 1.000 EUR Buchwert Handelsbilanz
- Standardledger (Steuerbilanz): 0 EUR Buchwert Steuerbilanz

Die abweichende Verbuchung in der Steuerbilanz kann entweder durch die Nutzung einer Ledgergruppe, die eine Verbuchung im Standardledger (Steuerbilanz) unberücksichtigt lässt, oder durch eine Stornierung der im Standardledger (Handelsbilanz) erfolgten Buchung abgebildet werden.

#### **Erweiterungsledger**

Neben der Möglichkeit, Abweichungen zwischen Rechnungslegungsvorschriften über ein paralleles Standardledger abzubilden, können Sie ein Erweiterungsledger nutzen. Im Vergleich zum Standardledger werden in einem Erweiterungsledger Abweichungen zwischen unterschiedlichen Rechnungslegungsvorschriften als Deltabuchungen zu einem Standardledger erfasst. In diesem Fall ergibt sich die Darstellung einer abweichenden Rechnungslegungsvorschrift aus der gemeinsamen Betrachtung aus Standard- und Erweiterungsledger. Deltabuchungen im Erweiterungsledger werden grundsätzlich auf Kontenebene vorgenommen.

#### **Nutzung von Erweiterungsledgern**

In der Handelsbilanz wird eine Rückstellung in Höhe von 1.000 EUR gebildet, in der Steuerbilanz besteht für diese Rückstellung ein Ansatzverbot, der Buchwert in der Steuerbilanz beträgt 0 EUR. Die hieraus resultierenden abweichenden Bilanzansätze zwischen Handels- und Steuerbilanz werden über eine Deltabuchung im Erweiterungsledger umgesetzt:

- Standardledger (Handelsbilanz): 1.000 EUR Buchwert Handelsbilanz
- Erweiterungsledger: -1.000 EUR Deltabuchung
- Steuerbilanz: 0 EUR Buchwert Steuerbilanz

Ein Erweiterungsledger ist stets einem Basisledger zugeordnet und erbt alle Buchungsbelege des Standardledgers für das Berichtswesen. Sie können jedem Standardledger eine beliebige Anzahl an Erweiterungsledgern zuordnen. Buchungen, die explizit an ein Erweiterungsledger gebucht wurden, sind in diesem Erweiterungsledger sichtbar, jedoch nicht im zugrunde liegenden Basisledger.

#### **Ansatz zur Abbildung der Steuerbilanz in SAP S/4HANA**

Die erweiterten Ledgerfunktionen in SAP S/4HANA können Sie als geschlossenes Ledgerkonzept zur Abbildung der Steuerbilanz im Tax Lifecycle nutzen.

Wir empfehlen Ihnen einen sogenannten *1+2-Ansatz*, der ein Standardledger für die Erstellung der Steuerbilanz im Konzernabschluss mit einem Erweiterungsledger für den Stand der Steuerbilanz im Zeitpunkt der Steuererklärungen und der E-Bilanz sowie einem weiteren Erweiterungsledger für den Stand der Steuerbilanz im Zeitpunkt der Betriebsprüfung (Prüferbilanz) verbindet (siehe Abbildung 5.5).

Dieser Ansatz bietet Ihnen die Möglichkeit, die unterschiedlichen Phasen des Tax Lifecycles getrennt voneinander abzubilden und gleichzeitig den Bilanzzusammenhang zwischen Geschäftsjahren in der jeweils gleichen Phase des Tax Lifecycles zu wahren.

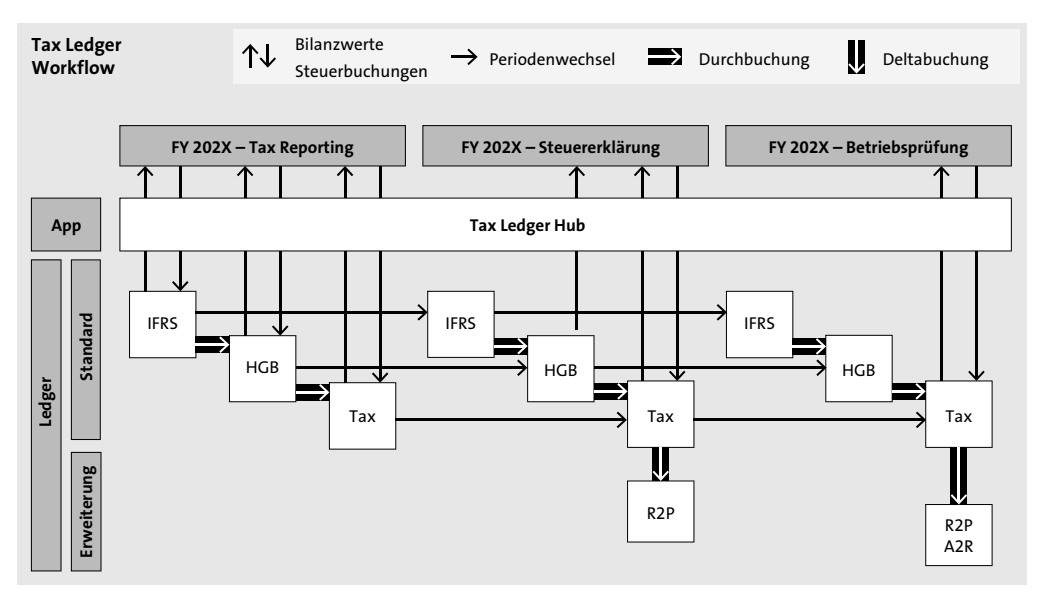

**Abbildung 5.5** 1+2-Ansatz zur Abbildung der Steuerbilanz in SAP

# **Umsetzung der Ledgerfunktionen im Customizing**

Nachfolgend zeigen wir Ihnen, welche Einstellungen Sie zur Abbildung des Ledgeransatzes in SAP S/4HANA im Customizing vornehmen können. Zu den Einstellungen im Customizing gelangen Sie über die Transaktion SPRO und den Pfad **Finanzwesen** • **Grundeinstellungen Finanzwesen** • **Bücher** • **Ledger** (siehe Abbildung 5.6).

| ġ        | Einführungsleitfaden<br>Bearbeiten<br>Zusatzinformation<br>Springen<br>Hilfsmittel<br>Hilfe<br>System                                      |
|----------|----------------------------------------------------------------------------------------------------|
| Ø        | GIA (4 ) 4 ) 4 1 4 1 5<br>置の嬰<br>$\overline{\phantom{a}}$<br>CA<br>$\ll$<br>$\overline{\mathcal{L}}$                                       |
|          |                                                                                                    |
|          | Einführungsleitfaden anzeigen                                                                                                    |
| ❤        | E-1<br>Existierende BC-Sets GePBC-Sets zur Aktivität GePAktivierte BC-Sets zur Aktivität<br>Änderungsprotokoll<br>Weitere Objektverwendung |
| Struktur |                                                                                                    |
| - 高      | SAP Customizing Einführungsleitfaden                                                                                                    |
| ٠        | <b>Commercial Project Management</b>                                                                                                    |
|          | Profitability and Performance Management                                                                                                   |
|          | <b>EY Direct Tax Analytics</b>                                                                                                    |
|          | Business Functions aktivieren                                                                                                    |
|          | Konvertierung des Rechnungswesens auf SAP S/4HANA                                                                                          |
|          | <b>SAP NetWeaver</b>                                                                                                    |
|          | 高<br>Unternehmensstruktur                                                                                                    |
|          | 科<br>Anwendungsübergreifende Komponenten                                                                                                   |
|          | Mobile Application Integration Framework: Konfiguration                                                                                    |
|          | SAP Portfolio and Project Management                                                                                                    |
| ٠        | Finanzwesen                                                                                                    |
|          | Grundeinstellungen Finanzwesen                                                                                                    |
|          | ・ 高 (参 CDS-Views und Feldzuordnung neu generieren                                                                                          |
|          | Bücher                                                                                                    |
|          | Felder                                                                                                    |
|          | Ledger                                                                                                    |
|          | $\cdot$ $\mathbb{R} \oplus$ Einstellungen für Ledger und Währungstypen definieren                                                          |
|          | ・  高 ( ) Ledger für einen Buchungskreis deaktivieren                                                                                       |
|          | · 高 ② Ledger-Gruppe definieren                                                                                                    |

**Abbildung 5.6** Übersicht über die Customizing-Einstellungen für die Ledger

Über einen Klick auf **Einstellungen für Ledger und Währungstypen definieren** erhalten Sie zunächst eine Übersicht über die bereits im System angelegten Standard- und Erweiterungsledger und können diese für Ihre Zwecke erweitern.

Im Beispiel in Abbildung 5.7 sind bereits verschiedene Ledger im Customizing angelegt. Neben einem Standardledger 0L, der als führendes Ledger festgelegt wurde und die Rechnungslegungsvorschrift IFRS abdeckt, ist z. B. ein Standardledger 2L zur Abbildung lokaler Rechnungslegungsvorschriften im System definiert worden.

| $\circ$                                                         |        | ▼ « 팀! @ @ @ ! 은 M M I 원 현 원 원 1 리 2 0 및 |         |                                        |                                                           |                                             |
|-----------------------------------------------------------------|--------|------------------------------------------|---------|----------------------------------------|-----------------------------------------------------------|---------------------------------------------|
| Sicht "Ledger" ändern: übersicht                                |        |                                          |         |                                        |                                                           |                                             |
| <sup>6</sup> Neue Einträge 百昆 句 昆 昼 晶 晶 晶 Halle Tabellensichten |        |                                          |         |                                        |                                                           |                                             |
| Dialogstruktur                                                  | Ledger |                                          |         |                                        |                                                           |                                             |
| · Währungstypen                                                 | Ledger | Ledger-Bezeichnung                       | Führend | Ledger-Typ                             |                                                           | Erweiterungsledge Zugrunde liegendes Ledger |
| · Globale Währungsumrechnungs                                   | 0C     | Internes Rechnungswesen                  |         | Erweiterungsledg. ▼ Einzelposten. ▼ 0L |                                                           |                                             |
| · Währungsumrechnungseinstellt                                  | 0E     | Commitment/Auftragserfassung             |         | Erweiterungsledg. ▼ Einzelposten. ▼ 0C |                                                           |                                             |
| ▼ I Ledger                                                      | OЪ     | Ledger OL                                | ☑       | Festes Ledger                          | $\blacktriangledown$ Standardbuch. $\blacktriangledown$   |                                             |
| • Buchungskreiseinstellungen                                    | 2L     | Ledger 2L                                |         | Festes Ledger                          | $\blacktriangleright$ Standardbuch. $\blacktriangleright$ |                                             |
| · Rechnungslegungsvorschr                                       | TE     | Extension Ledger 1 Tax                   |         | Erweiterungsledg. ▼ Standardbuch. ▼ TX |                                                           |                                             |
|                                                                 | TL     | Extension Ledger 2 Tax                   |         | Erweiterungsledg. ▼ Standardbuch. ▼ TX |                                                           |                                             |
|                                                                 | TT     | Test                                     |         | Festes Ledger                          | $\blacktriangleright$ Standardbuch. $\blacktriangleright$ |                                             |
|                                                                 | TX     | <b>Tax Ledger</b>                        |         | Festes Ledger                          | $\blacktriangledown$ Standardbuch. $\blacktriangledown$   |                                             |

**Abbildung 5.7** Übersicht über die angelegten Ledger

Wie Sie sehen, ist auch der von uns vorgeschlagene 1+2-Ansatz, der einen Tax Ledger als Standardledger mit zwei Erweiterungsledgern für steuerliche Zwecke verbindet, bereits im SAP-System abgebildet.

# **Deaktivierung von Ledgern**

Die Einstellungen für Ledger werden pro Mandant definiert, also in einem ersten Schritt buchungskreisübergreifend vorgenommen. Sofern Sie sich dafür entscheiden, die definierten Ledger nicht für alle Buchungskreise zu nutzen, müssen Sie dies im Customizing aktiv über die Deaktivierung eines Ledgers für die Buchungskreise steuern. Zu dieser Einstellung im Customizing gelangen Sie über den Pfad **Finanzwesen** • **Grundeinstellungen Finanzwesen** • **Bücher** • **Ledger** (siehe Abbildung 5.8).

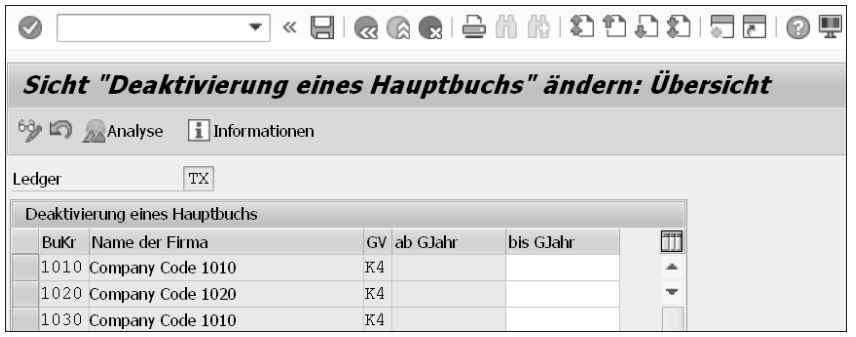

**Abbildung 5.8** Ledger pro Buchungskreis deaktivieren

# **Ledgergruppen/Belegerfassung**

Um die von Ihnen angelegten Ledger gezielt bebuchen zu können, werden zu jedem Ledger namensgleiche Ledgergruppen angelegt. Wenn Sie im operativen Betrieb von SAP S/4HANA Buchungen erfassen, können Sie bei jeder Buchung eine Ledgergruppe auswählen. In diesem Fall wird die Buchung nur in die von der Ledgergruppe erfassten Ledger vorgenommen. Wie Sie in Abbildung 5.9 sehen, sind wie vorgesehen auch für die von uns definierten steuerlichen Standard- und Erweiterungsledger Ledgergruppen im System vorhanden.

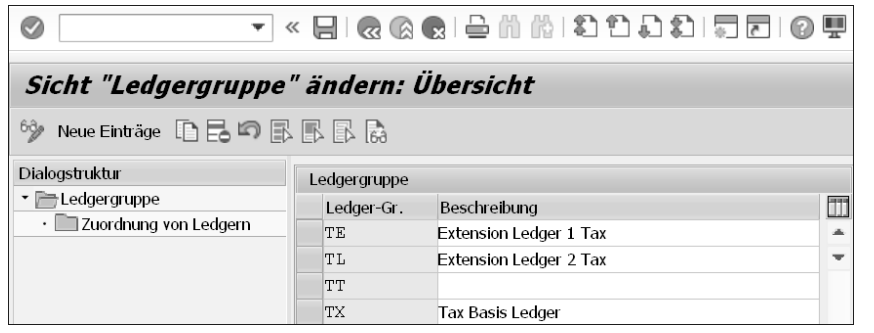

**Abbildung 5.9** Übersicht über die angelegten Ledgergruppen

# Гzвl

# **Nutzung von Ledgergruppen**

Die Verbuchung einer Abweichung zwischen Handels- und Steuerbilanz im Zeitpunkt der Jahresabschlusserstellung kann durch Auswahl des Ledgers TX erfolgen.

Wenn Sie eine Deltabuchung aufgrund eines Return-to-Provision Adjustments (R2P) in SAP S/4HANA erfassen wollen, können Sie im vorliegenden Fall gezielt die Ledgergruppe TE nutzen.

Für eine Deltabuchung aufgrund eines Audit-to-Return Adjustments (A2R) wäre die Ledgergruppe TL anzusteuern.

Die Auswahl der Ledgergruppe im Rahmen der Erfassung von Sachkontenbelegen würde für die Transaktion FB50L dann z. B. wie in Abbildung 5.10 gezeigt aussehen.

# **Geschäftsjahresvariante**

Neben der gezielten Ansteuerung steuerlicher Ledger wird häufig die Frage gestellt, ob steuerliche Ledger eigene Geschäftsjahres- und Buchungsperiodenvarianten haben können.

# 

# Sachkontenbeleg für Ledger-Gruppe erfassen: Buchungskreis 1010

 $\odot$ 

Arbeitsvorlagen an **Stabelingskreis** Merken **Mage Simulieren** Vorerfassen **Bearbeitungsoptionen** 

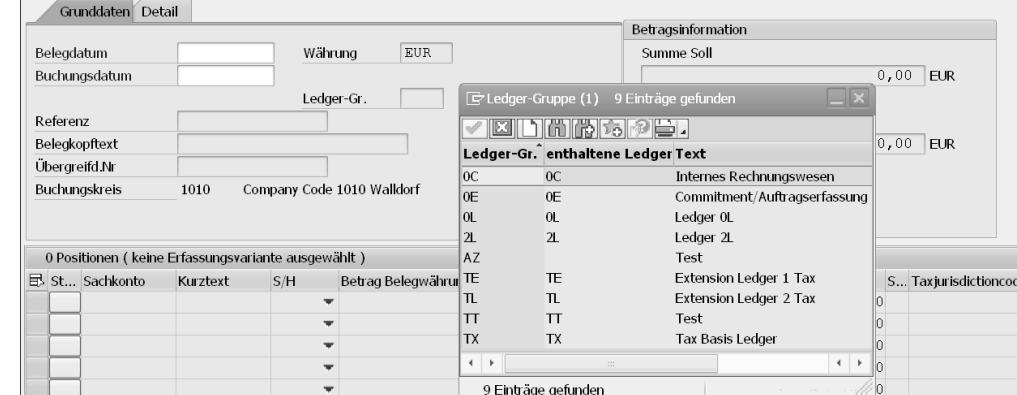

**Abbildung 5.10** Sachkontenbelege für Ledgergruppen erfassen

Die Geschäftsjahresvariante legt fest, ob das Geschäftsjahr dem Kalenderjahr entspricht, und bestimmt gleichzeitig die Anzahl der Buchungs- und Sonderperioden, die für das jeweilige Geschäftsjahr angelegt werden sollen.

Die im Customizing definierten Geschäftsjahresvarianten können Sie über den Pfad **Finanzwesen** • **Grundeinstellungen Finanzwesen** • **Bücher** • **Geschäftsjahr und Buchungsperioden** • **Geschäftsjahresvariante pflegen** des Einführungsleitfadens einsehen (siehe Abbildung 5.11).

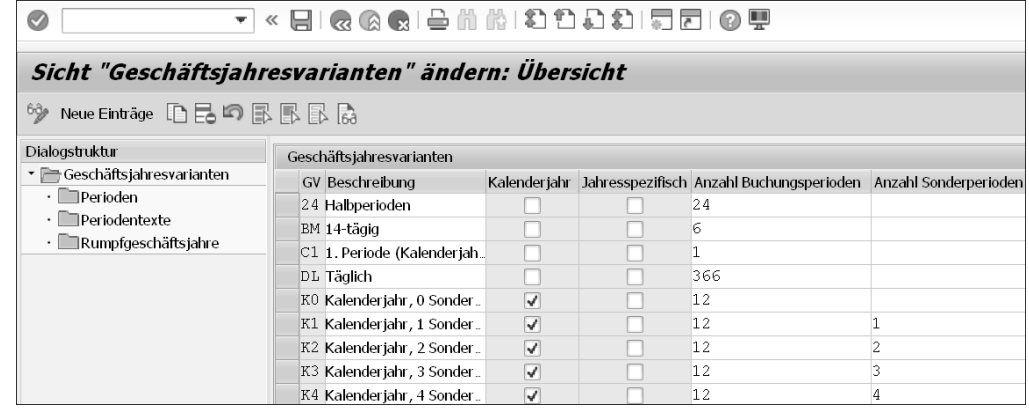

**Abbildung 5.11** Übersicht über die angelegten Geschäftsjahresvarianten

Die Geschäftsjahresvariante wird grundsätzlich buchungskreisbezogen festgelegt. Im vorliegenden Fall wurde dem im System angelegten Buchungskreis 1010 die Geschäftsjahresvariante K4, die ein kalenderjahrgleiches Geschäftsjahr mit zwölf Buchungs- und vier Sonderperioden hat, zugeordnet (siehe Abbildung 5.12).

 $\odot$ 

▼ « 日 | Q Q Q | 은 M M I 원 현 원 원 | 뒤 2 | 0

Sicht "Zuordnung Bukrs -> Geschäftsjahresvariante" ändern:

多句昆图 為

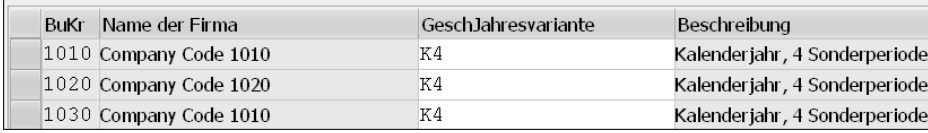

**Abbildung 5.12** Geschäftsjahresvariante einem Buchungskreis zuordnen

Ein Erweiterungsledger erbt immer die Geschäftsjahresvariante des zugrunde liegenden Standardledgers. Im vorliegenden Fall stimmt damit die Geschäftsjahresvariante der beiden angelegten steuerlichen Erweiterungsledger TE und TL zwingend mit der Geschäftsjahresvariante des steuerlichen Standardledgers TX überein. Für den Ledger TL können Sie dies in Abbildung 5.13 nachvollziehen. Das Formularfeld **GeschJahresvariante** ist automatisch auf die Geschäftsjahresvariante K4 des steuerlichen Standardledgers TX eingestellt.

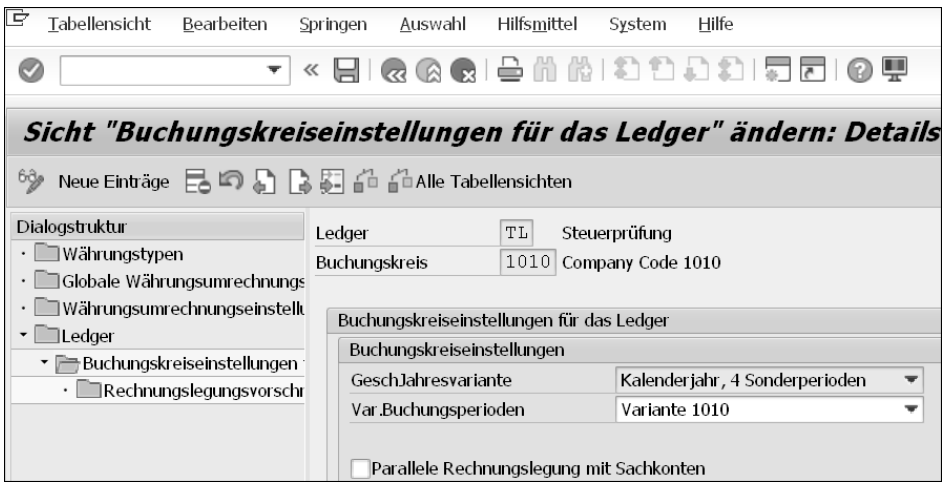

**Abbildung 5.13** Vererbung der Geschäftsjahresvariante an das Erweiterungsledger

# **Buchungsperiodenvariante**

Im Unterschied zur Geschäftsjahresvariante können Sie die Buchungsperiodenvariante flexibel definieren. Die Buchungsperiodenvariante bestimmt, ob Sie einen von Ihnen angelegten Ledger unabhängig von anderen Ledgern für buchhalterische Zwecke öffnen und schließen können. Das ist z. B. wichtig, um im Fall eines geschlossenen steuerlichen Hauptbuchs nach wie vor Buchungen in die von Ihnen angelegten Erweiterungsledger vornehmen zu können.

Wie Sie in Abbildung 5.14 sehen, kann die Buchungsperiodenvariante ohne Bindung an andere Ledger für den gezeigten Erweiterungsledger TL definiert werden. In unserem Beispiel wird die Buchungsperiodenvariante »Tax Beispiel 1« für den Erweiterungsledger gewählt.

| ▼                                                                                                    | « 日   Q Q Q   은 M M   차 차 가 지 지 그   0 무           |                                                                                 |  |  |  |  |  |  |  |
|----------------------------------------------------------------------------------------------------|---------------------------------------------------|---------------------------------------------------------------------------------|--|--|--|--|--|--|--|
|                                                                                                    |                                                   | Sicht "Buchungskreiseinstellungen für das Ledger" ändern: Details               |  |  |  |  |  |  |  |
| <b>AD Alle Tabellensichten</b><br>Neue Einträge $\Xi$ $\Box$ $\Box$<br>bde                                         |                                                   |                                                                                 |  |  |  |  |  |  |  |
| Dialogstruktur<br>· ■Währungstypen<br>Globale Währungsumrechnungs<br>Währungsumrechnungseinstellt<br>$\Box$ Ledger | Ledaer<br>TL<br>1010<br>Buchungskreis             | Steuerprüfung<br>Company Code 1010<br>Buchungskreiseinstellungen für das Ledger |  |  |  |  |  |  |  |
| ▼ Buchungskreiseinstellungen                                                                                       | Buchunaskreiseinstellungen<br>GeschJahresvariante | Kalenderjahr, 4 Sonderperioden                                                  |  |  |  |  |  |  |  |
| · Rechnungslegungsvorschr                                                                                          | Var Buchungsperioden                              | Tax Beispiel 1                                                                  |  |  |  |  |  |  |  |
|                                                                                                    | Parallele Rechnungslegung mit Sachkonten          |                                                                                 |  |  |  |  |  |  |  |

**Abbildung 5.14** Buchungsperiodenvariante auswählen

Eine Buchung in die von Ihnen angelegten steuerlichen Ledger ist damit ohne Weiteres möglich, solange die Buchungsperiode dieses Ledgers geöffnet bleibt.

# **Saldovortrag**

Unmittelbar verknüpft mit der Buchungsperiodenvariante ist die Durchführung des Saldovortrags auf eine neue Buchungsperiode. Auch hier ist eine unabhängige Umsetzung für jeden einzelnen Ledger möglich. Das heißt, der Saldovortrag kann für jedes Ledger separat vorgenommen werden (siehe Abbildung 5.15).

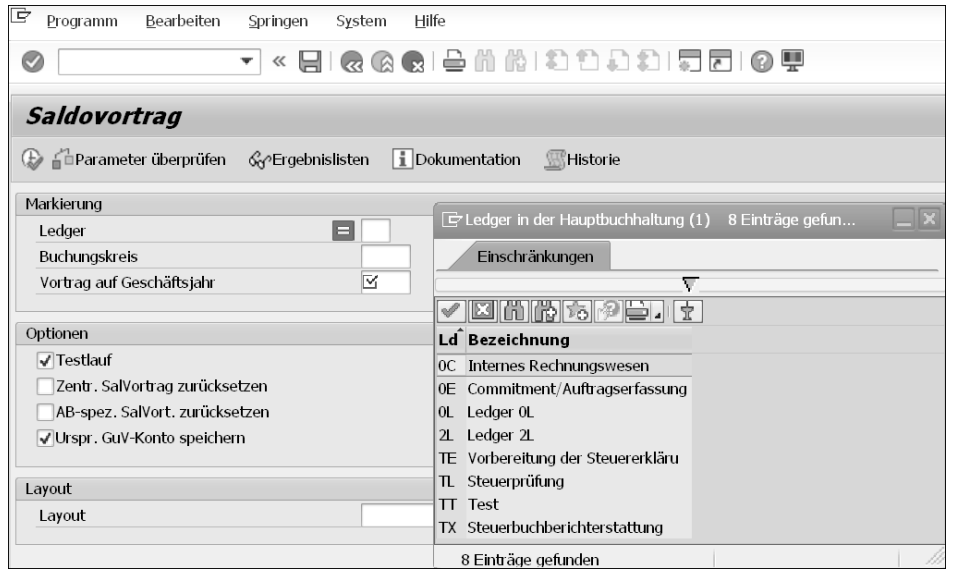

**Abbildung 5.15** Saldovortrag pro Ledger

# **Nutzung steuerlicher Ledger im Regelbetrieb**

Wie Sie sehen können, bieten sich durch die Nutzung der Ledgerfunktionen in SAP S/4HANA für viele Unternehmen ganz neue Ansatzpunkte zur Abbildung der Steuerbilanz im ERP-System.

Es bleibt die Herausforderung, wie Sie die Steuerbilanz in SAP S/4HANA automatisiert aus der Handelsbilanz ableiten können. Dazu ist z. B. die Etablierung eines eigenen steuerlichen Regelwerks geeignet, das Sie über eine dafür selbst entwickelte Fiori-App abbilden können.

Daneben ist im Hinblick auf den Ablauf zu klären, wer für die Verbuchung der Steuerbilanz in SAP S/4HANA zuständig sein wird. In der Vergangenheit lag die Verantwortlichkeit für die Ermittlung der Steuerbilanzwerte zumeist bei der Steuerfunktion. Die Verbuchung war Vorbehaltsaufgabe des Finanzbereichs. Auch hier können Sie über die Nutzung einer selbst entwickelten Fiori-App, die eine automatisierte Verbuchung von Steuerbilanzwerten durch die Steuerfunktion entlang des Tax Lifecycles ermöglicht, Effizienz und prozessuale Klarheit schaffen.

# **5.2.2 Buchungskreis**

Buchungskreise stellen in SAP S/4HANA organisatorische Einheiten des Rechnungswesens dar, die das Unternehmen aus Sicht der Finanzbuchhaltung untergliedern. Über Buchungskreise können Sie mehrere in sich geschlossene Buchführungen gleichzeitig abbilden. Eine Abgrenzung erfolgt üblicherweise nach handels- oder

steuerrechtlichen Erwägungen, kann aber auch weitere Anforderungen im Berichtswesen berücksichtigen. Standardmäßig entspricht der Buchungskreis jeweils einer Legaleinheit im Unternehmen.

Buchungskreiseinstellungen können Sie in SAP S/4HANA über den Customizing-Pfad **SAP Customizing Einführungsleitfaden** • **Unternehmensstruktur** • **Definition** • **Finanzwesen** • **Buchungskreis bearbeiten, kopieren, löschen, prüfen** vornehmen (siehe Abbildung 5.16).

|           | ÷                                                 |                                                     | « HI& & & I & II & I & D & D & I & T                                              |                                             |
|-----------|---------------------------------------------------|-----------------------------------------------------|-----------------------------------------------------------------------------------|---------------------------------------------|
|           | Einführungsleitfaden anzeigen                     |                                                     |                                                                                   |                                             |
| V 51      |                                                   |                                                     | Existierende BC-Sets GeeBC-Sets zur Aktivität GeeAktivierte BC-Sets zur Aktivität | Änderungsprotokoll Weitere Objektverwendung |
| Struktur  |                                                   |                                                     |                                                                                   |                                             |
| - 高       | SAP Customizing Einführungsleitfaden              |                                                     |                                                                                   |                                             |
|           | Commercial Project Management                     |                                                     |                                                                                   |                                             |
|           | Profitability and Performance Management          |                                                     |                                                                                   |                                             |
|           | <b>EY Direct Tax Analytics</b>                    |                                                     |                                                                                   |                                             |
|           | ・ 高 ( ) Business Functions aktivieren             |                                                     |                                                                                   |                                             |
|           |                                                   | Konvertierung des Rechnungswesens auf SAP S/4HANA   |                                                                                   |                                             |
|           | <b>SAP NetWeaver</b>                              |                                                     |                                                                                   |                                             |
| - 1층      | Unternehmensstruktur                              |                                                     |                                                                                   |                                             |
| $\bullet$ | Musterorganisationseinheiten lokalisieren<br>l ra |                                                     |                                                                                   |                                             |
|           | ・高<br>Definition                                  |                                                     |                                                                                   |                                             |
|           | ・高<br>Finanzwesen                                 |                                                     |                                                                                   |                                             |
|           | · 高 → Gesellschaft definieren                     |                                                     |                                                                                   |                                             |
|           | · 忌 → Kreditkontrollbereich definieren            |                                                     |                                                                                   |                                             |
|           |                                                   | Buchungskreis bearbeiten, kopieren, löschen, prüfen |                                                                                   |                                             |

**Abbildung 5.16** Customizing der Buchungskreiseinstellungen

Der Buchungskreis besteht als Organisationseinheit des Rechnungswesens neben weiteren Organisationseinheiten und Kontierungsobjekten, die unterschiedliche Zielsetzungen in SAP S/4HANA unterstützen. Für Sie als Steuerfunktion ergibt sich bei der Einführung von SAP S/4HANA die Aufgabe, steuerliche Anforderungen zur Abbildung von Buchungskreisen im Detail zu analysieren und in das Projekt einzubringen. Hierbei ist insbesondere zu beurteilen, ob die bisherige Umsetzung von Buchungskreisen steuerlichen Anforderungen im Hinblick auf das Meldewesen und Reporting bereits genügt oder zukünftig zu erweitern ist.

Die folgenden Organisationseinheiten bzw. Kontierungsobjekte stehen Ihnen zur Verfügung;

- Buchungskreis
- Profit Center
- Werke im Ausland
- Kostenstellen
- Innenaufträge
- Projekte (PSP-Elemente)

Г»Г

# **Funktionen von Organisationseinheiten/Kontierungsobjekten**

Beziehen Sie insbesondere folgende Funktionen in Ihre Überlegungen mit ein, die einzeln oder kombiniert die Anforderungen an die jeweilige Organisationseinheit bestimmen:

- Erstellung von Bilanz sowie Gewinn-und-Verlust-Rechnung
- Möglichkeit zur Zuordnung von Erlösen und Kosten
- Möglichkeit zur Anwendung paralleler Rechnungslegungen
- Möglichkeit zur Erstellung einer Anlagenbuchhaltung
- Möglichkeit zur Vergabe individueller Rollen und Berechtigungen
- Definition eigener Währungstypen
- Möglichkeit zur Hinterlegung steuerlicher Stamm-/Registrierdaten
- Möglichkeit zur Umsetzung steuerlicher Reportinganforderungen (z. B. SAF-T, E-Bilanz)

Aus steuerlicher Sicht ergeben sich im Bereich der direkten Steuern insbesondere folgende Sachverhalte, die eine Entscheidung bei der Wahl der richtigen Organisationseinheit erfordern:

# - **Legaleinheiten als Steuersubjekte**

Im Regelfall knüpft das Steuerrecht, z. B. für körperschaft- und gewerbesteuerliche Zwecke, bei der Besteuerung an Legaleinheiten als Steuersubjekte (z. B. GmbH) an. Da das Customizing in SAP S/4HANA die Anlage von Buchungskreisen ohnehin als Standard für diesen Fall vorsieht, ergibt sich hieraus keine besondere steuerliche Anforderung. Als Empfehlung kann festgehalten werden, dass aus direkter steuerlicher Sicht für jede Legaleinheit ein Buchungskreis anzulegen ist.

# - **Betriebsstätten inländischer Legaleinheiten im Ausland**

Anders stellt sich die Situation dar, wenn steuerlich auch an rechtlich unselbstständige Organisationseinheiten angeknüpft wird. Dieser Fall liegt in der Praxis zumeist bei Betriebsstätten im Ausland vor. Aus steuerlicher Sicht ist das Ergebnis der Betriebsstätte im Inland von der Besteuerung durch Anwendung der sogenannten Freistellungsmethode auszunehmen. Im Ausland unterliegt das Ergebnis der Betriebsstätte hingegen der Besteuerung, für die Betriebsstätte ist grundsätzlich eine Steuererklärung im Ausland einzureichen.

Damit die steuerlichen Erklärungspflichten erfüllt werden können, ist für die Betriebsstätte eine eigene Betriebsstättengewinnermittlung zu erstellen. Diese dient zum einen dazu, die der Betriebsstätte zuzurechnenden Aufwendungen und Erträge von der inländischen Gewinnermittlung abzugrenzen, andererseits können für die Betriebsstätte eigene Rechnungslegungsvorschriften anzuwenden sein.

Legt man die genannten Funktionen zugrunde, kann nur ein Buchungskreis die steuerlichen Anforderungen an Organisationseinheiten erfüllen, da für die Betriebsstättengewinnermittlung eine eigene Bilanz und Gewinn-und-Verlust-Rechnung aufzustellen ist. Darüber hinaus besteht gegebenenfalls das Erfordernis, wegen abweichender Rechnungslegungsvorschriften nach in- und ausländischem Steuerrecht auf parallele Rechnungslegungen einschließlich eigener Bewertungsbereiche in der Anlagenbuchhaltung zurückzugreifen.

# - **Besonderheiten bei Personengesellschaften**

Soweit Personengesellschaften zum Unternehmen gehören, können sich Anforderungen aus der transparenten Besteuerung der Personengesellschaften ergeben. Dies kann dazu führen, dass neben die steuerliche (Gesamthands-)Bilanz Sonderund Ergänzungsbilanzen der Gesellschafter der Personengesellschaft treten, für die – wenn auch nur in begrenztem Umfang – steuerliche Dokumentations- und Erklärungspflichten bestehen können. Nach den Vorschriften des Einkommensteuergesetzes ergibt sich z. B. die Verpflichtung, die Sonder- und Ergänzungsbilanzen als eigene E-Bilanzen elektronisch einzureichen.

Bei Anwendung der zuvor angeführten Funktionen von Organisationseinheiten kann die erforderliche Pflicht zur Einreichung der E-Bilanz ebenfalls nur über einen eigenen Buchungskreis realisiert werden – zumindest dann, wenn Sie beabsichtigen, den für die Einreichung der E-Bilanz benötigten Datensatz weitgehend automatisiert zu erstellen.

Wie Sie sehen, sollte die Entscheidung sachverhaltsunabhängig in der Regel für die Anlage eines separaten Buchungskreises ausfallen. Selbst wenn bisherige Erklärungsund Meldepflichten aktuell durch alternative Organisationseinheiten abgebildet werden können, ist die Anlage eines Buchungskreises in jedem Fall zukunftssicherer. Zugleich haben Sie dann immer noch die Möglichkeit, den angelegten Buchungskreis mit anderen Organisationseinheiten bzw. Kontierungsobjekten zu kombinieren, um daraus zusätzliche Berichtsmöglichkeiten, z. B. im Bereich der Verrechnungspreise, abzuleiten.

## **Transaktion zur Anzeige angelegter Buchungskreise**

Wenn Sie sich einen Überblick über die im Customizing angelegten Buchungskreise verschaffen möchten, können Sie dies über die Transaktion SE16 im SAP GUI und mit anschließender Auswahl der Tabelle T001 umsetzen.

# **5.2.3 Kontenplan**

Wie wir Ihnen bereits erläutert haben, sind die Anforderungen der Unternehmen an die Ausgestaltung eines einheitlichen (Konzern-)Kontenplans komplex. Neben den

网

Anforderungen paralleler Rechnungslegungen im handelsrechtlichen Konzern- und Einzelabschluss müssen länderspezifische Besonderheiten in den jeweiligen Jurisdiktionen für die lokale Rechnungslegung berücksichtigt werden.

Daneben besteht der Wunsch der Steuerfunktion, steuerliche Anforderungen speziell im Bereich der direkten Steuern ebenfalls länderspezifisch und möglichst granular im Kontenplan abzubilden. Grund ist, dass der Kontenplan bzw. die dahinterstehenden Kontensalden in erheblichem Umfang das Zahlengerüst für die bestehenden Erklärungs- und Reportingpflichten liefern.

In Summe führen diese Anforderungen im Hinblick auf die Pflege des Kontenplans zu einem erheblichen administrativen Aufwand, der verständlicherweise in der Praxis regelmäßig durch die Vorgabe eines *Lean Chart of Accounts* vermieden werden soll.

Im SAP-S/4HANA-Projekt müssen Sie als Steuerfunktion einerseits die im Gesamtprojekt definierten Leitplanken für den Kontenplan berücksichtigen, andererseits sollten Sie die steuerlichen Chancen eines granularen Kontenplans im Hinblick auf Ihre Prozesse so gut wie möglich nutzen.

Wenn wir die Anforderungen für den Bereich der direkten Steuern im Einzelnen betrachten, ergeben sich in der Praxis z. B. folgende Fragestellungen, die Sie bei der Konzeption Ihres Kontenplans berücksichtigen müssen:

- Welche handelsrechtlichen Verpflichtungen im Konzern- und Einzelabschluss bestehen, die eine granularere Ausgestaltung des Kontenplans erforderlich machen? Beispiele:
	- steuerliche Anforderungen nach § 274 Abs. 2 HGB
	- Anhangangaben nach § 285 Nr. 28ff. HGB
- Welche steuerrechtlichen Verpflichtungen bestehen, die bei der Umsetzung des Kontenplans zwingend berücksichtigt werden müssen?

#### Beispiele:

- E-Bilanz-Taxonomie nach § 5b Abs. 1 EStG
- getrennte Aufzeichnungspflichten nach § 4 Abs. 7 EStG
- Welche Anforderungen bestehen im Hinblick auf die gewünschte Automatisierung von steuerlichen Reporting- und Erklärungsprozessen?

#### Beispiele:

- Übernahme von Kontensalden bei nicht abzugsfähigen Betriebsausgaben nach § 4 Abs. 5 EStG oder steuerfreien Erträgen nach § 8b KStG in das Tax Reporting oder die Steuererklärungsformulare
- Übernahme von Kontensalden bei gewerbesteuerlichen Hinzurechnungen nach § 7 GewStG in das Tax Reporting oder die Steuererklärungsformulare

Sie werden im Projekt feststellen, dass sich der Bedarf zur Anlage eines Kontos häufig nicht aus einer einzelnen Anforderung, sondern aus einer Kombination der vorgenannten Bereiche ergibt.

Diskussionsbedarf im Gesamtprojekt ergibt sich regelmäßig in Fällen, in denen sich die Anlage eines steuerrelevanten Kontos ausschließlich auf die Zielsetzung effizienterer Prozesse in der Steuerfunktion stützt. Hier muss der Bedarf für die Anlage zusätzlicher Konten dann über einen Business Case näher begründet werden.

# **Dokumentation steuerlicher Anforderungen im Kontenplan**

In der Praxis empfiehlt es sich, die steuerlichen Anforderungen, die sich für den Kontenplan ergeben, im Projekttemplate in separaten Spalten zu kennzeichnen und über Kommentare zu erläutern. Dann fällt es Ihnen bei der Vielzahl der Anforderungen im Nachhinein leichter, den Anlass für die Anlage eines steuerrelevanten Kontos nachzuvollziehen.

Bevor Sie mit der eigentlichen Konzeption des Kontenplans aus steuerlicher Sicht beginnen, ist es wichtig, den Umfang der durch die Steuerfunktion zu beurteilenden Konten näher einzugrenzen.

Nach unserer Erfahrung umfasst die Konzeption des Kontenplans aus direkter steuerlicher Sicht zwei Kontenbereiche in der Bilanz und der Gewinn-und-Verlust-Rechnung: Steuerpositions- und Steuersachverhaltskonten.

# **Steuerpositionskonten**

Die Steuerpositionskonten bilden die eigentlichen Steuerkonten im Kontenplan und erfassen die Verbuchung laufender Steuern einschließlich steuerlicher Nebenleistungen und latenter Steuern in der Bilanz und der Gewinn-und-Verlust-Rechnung.

Es empfiehlt sich, für die Steuerpositionskonten z. B. die folgende Untergliederung (aus deutscher Sicht) vorzunehmen. Die skizzierten Konten decken in Summe die wesentlichsten Anforderungen für das steuerliche Meldewesen und Reporting ab.

- *Bilanz Aktivseite*
	- Forderungen Körperschaftsteuer
	- Forderungen Solidaritätszuschlag (SolZ)
	- Forderungen Gewerbesteuer
	- Forderungen Zinsen zur Körperschaftsteuer
	- Forderungen Zinsen zur Gewerbesteuer
	- Forderungen Zinsabschlagsteuer

**K** 

[k]

 $\lceil \kappa \rceil$ 

- Forderungen SolZ aus einbehaltener Zinsabschlagsteuer
- Forderungen Kapitalertragsteuer
- Forderungen SolZ aus einbehaltener Kapitalertragsteuer
- Forderungen aus ausländischer Quellensteuer
- Latente Steuerforderungen aus temporären Differenzen
- Latente Steuerforderungen aus steuerlichen Verlustvorträgen
- *Bilanz Passivseite*
	- Rückstellungen Körperschaftsteuer
	- Rückstellungen Solidaritätszuschlag (SolZ)
	- Rückstellungen Gewerbesteuer
	- Rückstellungen Zinsen zur Körperschaftsteuer
	- Rückstellungen Zinsen zur Gewerbesteuer
	- Rückstellungen Verspätungszuschläge
	- Rückstellungen Säumniszuschläge
	- Latente Steuerverbindlichkeiten aus temporären Differenzen
- *Gewinn-und-Verlust-Rechnung* 
	- Vorauszahlungen Körperschaftsteuer
	- Vorauszahlungen SolZ
	- Vorauszahlungen Gewerbesteuer
	- Nachzahlungen/Delta RSt Körperschaftsteuer
	- Nachzahlungen/Delta RSt Zinsen zur Körperschaftsteuer
	- Nachzahlungen/Delta RSt SolZ
	- Nachzahlungen/Delta RSt Gewerbesteuer
	- Nachzahlungen/Delta Zinsen zur Gewerbesteuer
	- Erstattungen/Delta Ford. Körperschaftsteuer
	- Erstattungen/Delta Ford. Zinsen zur Körperschaftsteuer
	- Erstattungen/Delta Ford. SolZ
	- Erstattungen/Delta Ford. Gewerbesteuer
	- Erstattungen/Delta Ford. Zinsen zur Gewerbesteuer
	- Aufwand Verspätungszuschläge
	- Aufwand Säumniszuschläge
	- Aufwand latente Steuern

Wenn Sie darüber hinaus für Erklärungs- oder Reportingzwecke noch mehr Transparenz oder eine automatisierte Übernahme von Kontensalden erreichen wollen, sollten Sie sich überlegen, ob nicht zusätzlich eine weitere Differenzierung der Steuerkonten infrage kommt.

#### **Berücksichtigung zusätzlicher steuerlicher Anforderungen**

Nach internationalen Rechnungslegungsstandards und den Vorschriften ausländischer Jurisdiktionen kommen gegebenenfalls noch weitere Steuerpositionskonten hinzu, auf die hier jedoch nicht näher eingegangen werden soll. Diese dienen z. B. der Abbildung der Fristigkeit latenter Steuern, der Abbildung latenter Steuern im Eigenkapital oder der Abgrenzung zwischen Steuerrückstellungen und Steuerverbindlichkeiten.

Um zu einer automatisierten Überwachung der Entwicklung der Steuerpositionen in Echtzeit übergehen zu können (siehe Abschnitt 5.6, »Steuerliche Planung mit SAP Analytics Cloud«), ist es wichtig, dass Sie neben dem Kontenplan weitere verfügbare Kontierungsmerkmale in SAP S/4HANA nutzen. Dies betrifft insbesondere die Nutzung von Bewegungsarten, die Ihnen eine klare Unterscheidung der Kontenbewegungen z. B. in Zuführung, Auflösung und Verbrauch ermöglicht. Damit reduzieren Sie den Aufwand für die manuelle Erstellung eines Steuerforderungs- und eines Steuerrückstellungsspiegels in erheblichem Umfang.

Eine besondere Herausforderung ergibt sich in der Regel für die Auswertung der Steuerpositionskonten im Bereich Gewerbesteuer. Möchten Sie die Gewerbesteuerpositionen der einzelnen Gemeinden effizient nachvollziehen, sollten Sie von Beginn an zusätzliche Kontierungsmerkmale in Ihre Überlegungen, wie z. B. die Auswertung der jeweiligen Gemeinde als Geschäftspartner, die Nutzung von Partnergesellschaftsnummern oder Buchungstextvorgaben, einbeziehen.

Insgesamt ist zu überlegen, Steuerbuchungen über eine eigens entwickelte Fiori-App zu realisieren, die Ihnen auf Basis steuerlicher Belegmerkmale die Findung von Konten und Kontierungsmerkmalen weitgehend abnimmt. Damit können Sie eine hochautomatisierte und standardisierte Verbuchung auf Steuerpositionskonten erreichen und den Umfang der Kontenplananforderungen bei Steuerpositionskonten gleichzeitig begrenzen.

#### **Steuersachverhaltskonten**

Steuersachverhaltskonten erfassen die Verbuchung von Sachverhalten in der Bilanz und der Gewinn-und-Verlust-Rechnung, die handels- und steuerrechtlich abweichend beurteilt werden oder zusätzlichen steuerlichen Reportinganforderungen (z. B. für die E-Bilanz) genügen müssen.

Г«1

Für Steuersachverhaltskonten wäre z. B. die folgende Untergliederung (aus deutscher Sicht) denkbar. Auch hier decken die skizzierten Konten in Summe die wesentlichen Anforderungen für das steuerliche Meldewesen und Reporting ab, auch wenn im Vergleich zu den Steuerpositionskonten sehr viel stärker die individuellen Verhältnisse des Unternehmens zu berücksichtigen sind. Gleichwohl möchten wir Ihnen an dieser Stelle wichtige steuerrelevante Konten skizzieren, um Ihnen ein Gefühl für die grundlegenden Anforderungen zu geben, die Sie für Ihre Gegebenheiten entsprechend anpassen sollten:

- *Bilanz Aktivseite*
- Beteiligungen KapG Inland mit Beteiligung < 10 %
- Beteiligungen KapG Inland mit Beteiligung 10–15 %
- Beteiligungen KapG Inland mit Beteiligung > 15 %
- Beteiligungen KapG Ausland mit Beteiligung < 10 %
- Beteiligungen KapG Ausland mit Beteiligung 10–15 %
- Beteiligungen KapG Ausland mit Beteiligung > 15 %
- Wertberichtigung Beteiligungen KapG
- Beteiligung Personengesellschaften
- Forderungen gegenüber KapG mit Beteiligung > 25 %
- Wertberichtigung Forderungen gegenüber KapG mit Beteiligung > 25 %
- Forderungen gegen GmbH-Gesellschafter
- Forderungen gegen persönlich haftende Gesellschafter
- Forderungen gegen Kommanditisten und atypisch stille Gesellschafter
- Aktiver Ausgleichsposten Organschaft
- *Bilanz Passivseite*
	- Festkapital Personengesellschaften
		- Festkapital KG Komplementär Anfangskapital

Festkapital KG – Komplementär – Kapitalanpassungen

Festkapital KG – Komplementär – Einlagen

- Festkapital KG Komplementär Entnahmen
- Festkapital KG Komplementär Kapitaländerung durch Übertragung 6b RL
- Festkapital KG Komplementär Jahresüberschuss/-fehlbetrag
- Festkapital KG Kommanditist Anfangskapital
- Festkapital KG Kommanditist Kapitalanpassungen
- Festkapital KG Kommanditist Einlagen

Festkapital KG – Kommanditist – Entnahmen

Festkapital KG – Kommanditist – Kapitaländerung durch Übertragung 6b RL Festkapital KG – Kommanditist – Jahresüberschuss/-fehlbetrag

- Nicht eingefordertes, ausstehendes Kapital Personengesellschaften Ausstehende Einlage KG – Komplementär Ausstehende Einlage KG – Kommanditist
- Sonderposten mit Rücklagenanteil
	- Sonderposten mit Rücklagenanteil § 6b Abs. 10 EStG

Sonderposten mit Rücklagenanteil § 6b Abs. 3 EStG

- Sonderposten mit Rücklagenanteil R 6.6 EStR
- Ausgleichsposten Entnahmen § 4g EStG
- Sonderposten Zuschüsse und Zulagen
- Steuerlicher Ausgleichsposten
- Steuerlicher Ausgleichsposten des letzten Stichtags
- Steuerliches Mehr-/Minderergebnis laufendes Jahr
- Verbindlichkeiten gegen GmbH-Gesellschafter
- Verbindlichkeiten gegen persönlich haftende Gesellschafter
- Verbindlichkeiten gegen Kommanditisten
- Passiver Ausgleichsposten Organschaft
- *Gewinn-und-Verlust-Rechnung* (thematisch geordnet)
- Erträge Abgang Beteiligungen KapG Inland mit Beteiligung < 10 %
- Erträge Abgang Beteiligungen KapG Inland mit Beteiligung 10–15 %
- Erträge Abgang Beteiligungen KapG Inland mit Beteiligung > 15 %
- Erträge Abgang Beteiligungen KapG Ausland mit Beteiligung < 10%
- Erträge Abgang Beteiligungen KapG Ausland mit Beteiligung 10–15 %
- Erträge Abgang Beteiligungen KapG Ausland mit Beteiligung > 15 %
- Erträge Abgang Beteiligung Personengesellschaften
- Erträge Dividenden Beteiligungen KapG Inland < 10 %
- Erträge Dividenden Beteiligungen KapG Inland 10–15 %
- Erträge Dividenden Beteiligungen KapG Inland > 15 %
- Erträge Dividenden Beteiligungen KapG Ausland < 10 %
- Erträge Dividenden Beteiligungen KapG Ausland 10–15 %
- Erträge Dividenden Beteiligungen KapG Ausland > 15 %
- Verluste Abgang Beteiligungen KapG Inland mit Beteiligung < 10 %
- Verluste Abgang Beteiligungen KapG Inland mit Beteiligung 10–15 %
- Verluste Abgang Beteiligungen KapG Inland mit Beteiligung > 15 %
- Verluste Abgang Beteiligungen KapG Ausland mit Beteiligung < 10 %
- Verluste Abgang Beteiligungen KapG Ausland mit Beteiligung 10–15 %
- Verluste Abgang Beteiligungen KapG Ausland mit Beteiligung > 15 %
- Verluste Abgang Beteiligung Personengesellschaften
- Aufwendungen aus Beteiligungen KapG
- Abschreibungen Beteiligungen KapG
- Erträge Zuschreibung Beteiligungen KapG
- Abschreibung Forderungen KapG > 25 %
- Erträge aus Investitionszuschüssen (steuerpflichtig)
- Erträge aus Investitionszulagen (steuerfrei)
- Erträge aus realisierten Währungsgewinnen
- Erträge aus unrealisierten Währungsgewinnen
- Aufwendungen aus realisierten Währungsverlusten
- Aufwendungen aus unrealisierten Währungsverlusten
- Erträge aus der Auflösung eines Sonderpostens mit Rücklagenanteil § 6b Abs. 10 EStG
- Erträge aus der Auflösung eines Sonderpostens mit Rücklagenanteil § 6b Abs. 3 EStG
- Erträge aus der Auflösung eines Sonderpostens mit Rücklagenanteil R 6.6 EStR
- Erträge aus der Auflösung eines Ausgleichspostens Entnahmen § 4g EStG
- Aufwand aus der Bildung eines Sonderpostens mit Rücklagenanteil § 6b Abs. 10 EStG
- Aufwand aus der Bildung eines Sonderpostens mit Rücklagenanteil § 6b Abs. 3 EStG
- Aufwand aus der Bildung eines Sonderpostens mit Rücklagenanteil R 6.6 EStR
- Aufwand aus der Bildung eines Ausgleichspostens Entnahmen § 4g EStG
- Sonderbetriebseinnahmen, Tätigkeitsvergütungen
- Sonderbetriebseinnahmen, Miet-/Pachteinnahmen
- Sonderbetriebseinnahmen, Zinseinnahmen
- Sonderbetriebseinnahmen, Haftungsvergütung
- Sonderbetriebseinnahmen, sonstige
- Geschenke an Fremde über 35 EUR pro Geschäftsjahr
- Geschenke an Fremde bis 35 EUR pro Geschäftsjahr
- Geschenke an Mitarbeiter mit Pauschalversteuerung (§ 37b EStG)
- Geschenke an Mitarbeiter ohne Pauschalversteuerung (§ 37b EStG)
- Bewirtung von Geschäftspartnern mit ordnungsgemäßem Bewirtungsbeleg
- Bewirtung von Geschäftspartnern ohne ordnungsgemäßen Bewirtungsbeleg
- Bewirtung von Mitarbeitern
- Spenden mit ordnungsgemäßem Zuwendungsnachweis
- Spenden ohne ordnungsgemäßen Zuwendungsnachweis
- Aufsichtsratsvergütungen
- Miet- und Pachtaufwendungen für bewegliche Wirtschaftsgüter Miet- und Pachtaufwendungen an Mitunternehmer Miet- und Pachtaufwendungen an Gesellschafter Miet- und Pachtaufwendungen an Sonstige
- Sonstige Aufwendungen für bewegliche Wirtschaftsgüter
- Miet- und Pachtaufwendungen für unbewegliche Wirtschaftsgüter Miet- und Pachtaufwendungen an Mitunternehmer Miet- und Pachtaufwendungen an Gesellschafter Miet- und Pachtaufwendungen an Sonstige
- Sonstige Aufwendungen für unbewegliche Wirtschaftsgüter
- Aufwendungen für Lizenzen
	- Aufwendungen für Lizenzen an Mitunternehmer Aufwendungen für Lizenzen an Gesellschafter Aufwendungen für Lizenzen an Sonstige

Auch im Bereich der Steuersachverhaltskonten sollte die Konzeption des Kontenplans durch weitere Kontierungsmerkmale ergänzt werden. Dies betrifft zum einen die Nutzung von Bewegungsarten zur Darstellung des Anlagespiegels und zum anderen die Abbildung der Kapitalkontenentwicklung bei Personengesellschaften jeweils für Zwecke der E-Bilanz.

Wenn der Kontenplan nicht alle relevanten Besteuerungsmerkmale als Information liefert, können Sie alternativ die Nutzung von Steuerkennzeichen für den Bereich der direkten Steuern in Betracht ziehen (Tax Tagging). Dies kommt z. B. für den Bereich der nicht abzugsfähigen Betriebsausgaben, steuerfreien Erträge und gewerbesteuerlichen Hinzurechnungen infrage. Anlass kann entweder die Begrenzung des Konten-

plans durch Projektvorgaben sein oder dass die Ausgestaltung über Konten technisch nicht alle erforderlichen Besteuerungsmerkmale liefern kann.

# ГуЛ

# **Wahl steuerlicher Kontenbezeichnungen**

Da der einheitliche (Konzern-)Kontenplan global genutzt wird, sollten Sie bei der Wahl der steuerlichen Kontenbezeichnungen darauf achten, dass diese (in deutscher und/oder englischer Sprache) allgemein verständlich und anwendbar sind. Lediglich dann, wenn länderspezifische Anforderungen über eine zusätzliche Auszifferung als Unterkonten abbildbar sind, kann auf eine spezifische Kontenbezeichnung zurückgegriffen werden.

Beispiele sind:

- Die Bezeichnung eines Kontos als »steuerlich nicht abzugsfähige Bewirtungsaufwendungen« ist allgemein sinnvoller als die Bezeichnung »Bewirtungsaufwendungen nach § 4 Abs. 5 Nr. 2 EstG«.
- Die Bezeichnung eines Kontos als »steuerlich nicht abzugsfähige Zinsen« ist der Bezeichnung »steuerlich nicht abzugsfähige Zinsen nach § 233a AO« vorzuziehen.

Über Transaktion SE16 und die anschließende Auswahl der Tabelle T004 können Sie sich einen Überblick darüber verschaffen, welche Kontenpläne aktuell im System angelegt sind (siehe Abbildung 5.17).

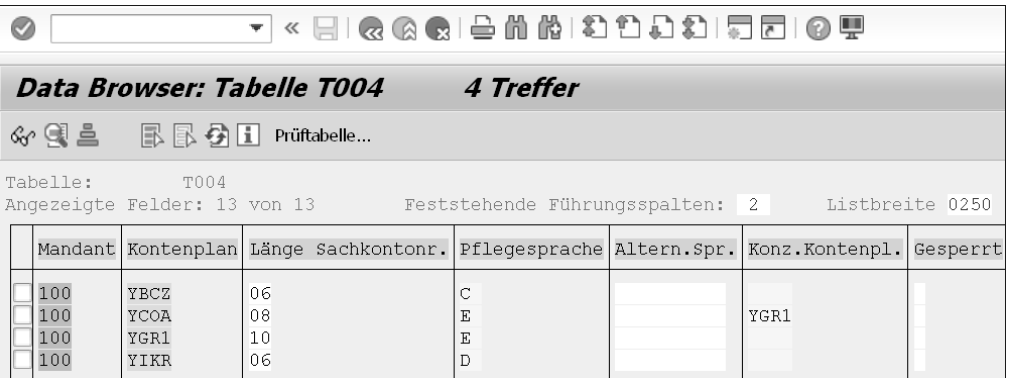

**Abbildung 5.17** Übersicht über die angelegten Kontenpläne

Um zu analysieren, welche Konten momentan bereits in einem Kontenplan vorgesehen sind, ist eine Übersicht über die Transaktion SE16N in Verbindung mit der Auswahl der Tabelle SKA1 möglich (siehe Abbildung 5.18).

| Ø               |                                                                                                    |   | $\overline{\phantom{a}}$ | « HIQQQI— MAILLED SI5 EIQ T       |  |  |      |     |    |                                                     |  |  |
|-----------------|----------------------------------------------------------------------------------------------------|---|--------------------------|-----------------------------------|--|--|------|-----|----|-----------------------------------------------------|--|--|
|                 | <b>SKA1: Anzeige der gefundenen Einträge</b>                                                                                                    |   |                          |                                   |  |  |      |     |    |                                                     |  |  |
| 6 乖 圏           |                                                                                                    |   |                          |                                   |  |  |      |     |    |                                                     |  |  |
|                 | Zu durchsuchende Tabelle                                                                                                    |   | SKA1                     |                                   |  |  |      |     |    | Sachkontenstamm (Kontenplan)                        |  |  |
| Anzahl Treffer  |                                                                                                    |   | 500                      |                                   |  |  |      |     |    |                                                     |  |  |
| Laufzeit        |                                                                                                    |   | 0                        | Maximale Trefferzahl              |  |  |      | 500 |    |                                                     |  |  |
| Spalte einfügen |                                                                                                    |   |                          |                                   |  |  |      |     | B) |                                                     |  |  |
|                 | $\begin{minipage}[c]{0.4cm} \begin{picture}(10,10) \put(0,0){\line(1,0){10}} \put(10,0){\line(0,1){10}} \put(10,0){\line(0,1){10}} \put(10,0){\line(0,1){10}} \put(10,0){\line(0,1){10}} \put(10,0){\line(0,1){10}} \put(10,0){\line(0,1){10}} \put(10,0){\line(0,1){10}} \put(10,0){\line(0,1){10}} \put(10,0){\line(0,1){10}} \put(10,0){\line(0,1){1$ |   |                          |                                   |  |  |      |     |    |                                                     |  |  |
| 同 KtPl          | Sachkonto                                                                                                    |   | BestKto Sachkonto        | Konzernkto Datum Erfasser EK KtoG |  |  |      |     |    | Must kto. PartGs LöVm Anl.Sperre BuSperre Plan Sper |  |  |
| <b>YCOA</b>     | 10010000                                                                                                    | X | 0010010000 111100        |                                   |  |  | FIN. |     |    |                                                     |  |  |
| <b>YCOA</b>     | 10020000                                                                                                    | X | 0010020000 111100        |                                   |  |  | FIN. |     |    |                                                     |  |  |
| <b>YCOA</b>     | 11001000                                                                                                    | X | 0011001000 111100        |                                   |  |  | FIN. |     |    |                                                     |  |  |
| <b>YCOA</b>     | 11001010                                                                                                    | X | 0011001010 111100        |                                   |  |  | FIN. |     |    |                                                     |  |  |
| <b>YCOA</b>     | 11001020                                                                                                    | X | 0011001020 111100        |                                   |  |  | FIN. |     |    |                                                     |  |  |
| YCOA            | 11001030                                                                                                    | X | 0011001030 111100        |                                   |  |  | FIN. |     |    |                                                     |  |  |

**Abbildung 5.18** Übersicht über die angelegten Sachkonten

# **5.2.4 E-Bilanz**

Nach § 5b EStG haben bilanzierende Steuerpflichtige ihre Bilanz sowie ihre Gewinnund-Verlust-Rechnung (E-Bilanz) nach amtlich vorgeschriebenem Datensatz (Taxonomie) durch Datenfernübertragung (elektronisch) einzureichen.

Um die Anforderungen einer nach steuerlichen Vorschriften erstellten E-Bilanz zu erfüllen, haben Steuerpflichtige grundsätzlich ein Wahlrecht zwischen

- Einreichung einer nach handelsrechtlichen Vorschriften erstellten Bilanz sowie Gewinn-und-Verlust-Rechnung, die durch eine Überleitungsrechnung an steuerliche Vorschriften angepasst wird, und
- Einreichung einer nach steuerlichen Vorschriften erstellten Bilanz sowie Gewinnund-Verlust-Rechnung.

Die Erstellung der E-Bilanz bringt dabei für die Steuerpflichtigen nach wie vor erhebliche technische und zeitliche Herausforderungen mit sich und sollte insoweit im Rahmen der Einführung von SAP S/4HANA als steuerliche Anforderung in das Projekt eingebracht und im Hinblick auf Möglichkeiten für Prozessverbesserungen analysiert werden.

In der Praxis haben Unternehmen mangels unmittelbarer Erstellung einer nach steuerlichen Vorschriften erstellten Bilanz sowie Gewinn-und-Verlust-Rechnung im ERP-System – und damit auch die Mehrzahl der SAP-Kunden – bislang zumeist die erste der beiden vorgenannten Varianten für die Einreichung der E-Bilanz gewählt. Dies ist zum einen darauf zurückzuführen, dass Unternehmen wegen bestehender Publizitätspflichten handelsrechtlich (z. B. IFRS oder HGB) führend buchen. Zum anderen ist

eine nach steuerlichen Vorschriften erstellte Bilanz häufig nicht durch einen parallelen steuerlichen Ledger in SAP abgebildet, sondern wird entweder über die Kontenlösung oder außerhalb des ERP-Systems umgesetzt.

Durch die erweiterten Ledgerfunktionen in SAP S/4HANA werden Unternehmen aus Gründen der Effizienz und der Data Governance höchstwahrscheinlich zur zweiten der genannten Varianten, also der Einreichung einer nach steuerlichen Vorschriften erstellten Bilanz als E-Bilanz, übergehen. Mit der Abbildung der Steuerbilanz in SAP S/4HANA kann die Anpassung der Handelsbilanz an steuerliche Vorschriften außerhalb des ERP-Systems entfallen und der Prozess der E-Bilanz-Erstellung vereinfacht werden. Gleichzeitig können die für die Einreichung der E-Bilanz benötigten Daten unmittelbar in SAP S/4HANA vorgehalten und damit der Aufwand für die Kontrolle der Daten reduziert werden.

Nachfolgend werden wir Ihnen die Schritte zur Einrichtung der E-Bilanz-Funktionalität in SAP S/4HANA und die unterschiedlichen Optionen zur Vorbereitung und elektronischen Einreichung der E-Bilanz im Detail erläutern. Grundsätzlich sind zur Einrichtung der E-Bilanz-Funktionalität in SAP S/4HANA folgende Schritte erforderlich:

- 1. Download der aktuellen E-Bilanz-Taxonomie
- 2. Upload der E-Bilanz-Taxonomie in SAP S/4HANA
- 3. Einrichtung der E-Bilanz-Taxonomie als Bilanzstruktur
- 4. Mapping des Kontenplans auf die E-Bilanz-Taxonomie

Sobald Sie die E-Bilanz-Funktionalität in SAP S/4HANA eingerichtet haben, können Sie mit den folgenden Schritten die elektronische Einreichung der E-Bilanz in SAP umsetzen:

- 1. buchungskreisbezogene Erstellung der E-Bilanz-Reports in SAP S/4HANA
- 2. Vorbereitung und Validierung der E-Bilanz
- 3. elektronische Einreichung der E-Bilanz
- 4. Protokollierung der elektronischen Einreichung der E-Bilanz

Die letztgenannten Schritte können im Rahmen der von SAP bereitgestellten Lösungen SAP ERP Client for E-Bilanz sowie SAP Disclosure Management oder alternativ über eine Drittlösung erfolgen.

Γ»

### **Verbesserung des E-Bilanz-Prozesses durch SAP S/4HANA**

Sofern Sie bereits bislang mit der E-Bilanz-Funktionalität im Finanzwesen (FI) gearbeitet haben, sind Ihnen die Möglichkeiten zur Umsetzung der E-Bilanz bereits bekannt. Gleichwohl bietet Ihnen SAP S/4HANA neue Chancen, die E-Bilanz noch effizienter umzusetzen, sofern Kontenplan, Ledger- und E-Bilanz-Funktionalität eng aufeinander abgestimmt werden.

Insbesondere die Einrichtung eines Steuerledgers als Standardledger verbunden mit den Möglichkeiten eines Erweiterungsledgers bietet Ihnen die Möglichkeit, die für die E-Bilanz benötigten Daten der Steuerbilanz direkt in SAP S/4HANA vorzuhalten. Dies ist eine Vereinfachung zur bislang üblichen Vorgehensweise, die Daten der Steuerbilanz außerhalb von SAP, z. B. im Rahmen einer separaten Tax-Reporting-Lösung, für die E-Bilanz aufzubereiten.

#### **Download der aktuellen E-Bilanz-Taxonomie**

Um die von der Finanzverwaltung bereitgestellten E-Bilanz-Taxonomien in SAP S/4HANA nutzen zu können, müssen Sie diese zunächst unter *www.esteuer.de* herunterladen (siehe Abbildung 5.19). Für Wirtschaftsjahre, die nach dem 31.12.2019 beginnen, steht Ihnen aktuell die Taxonomieversion 6.4 zur Verfügung.

Sie können zwischen den Taxonomiekomponenten Kerntaxonomie, Ergänzungstaxonomie und Spezialtaxonomien in Abhängigkeit von Ihrer Branche wählen. Die jeweiligen Taxonomiekomponenten untergliedern sich wiederum in ein Stammdatenmodul (GCD-Modul) und ein Berichtsmodul (GAAP-Modul). Der ebenfalls auf der Webseite bereitgestellte Technische Leitfaden hält weitere Informationen zu den E-Bilanz-Taxonomien bereit.

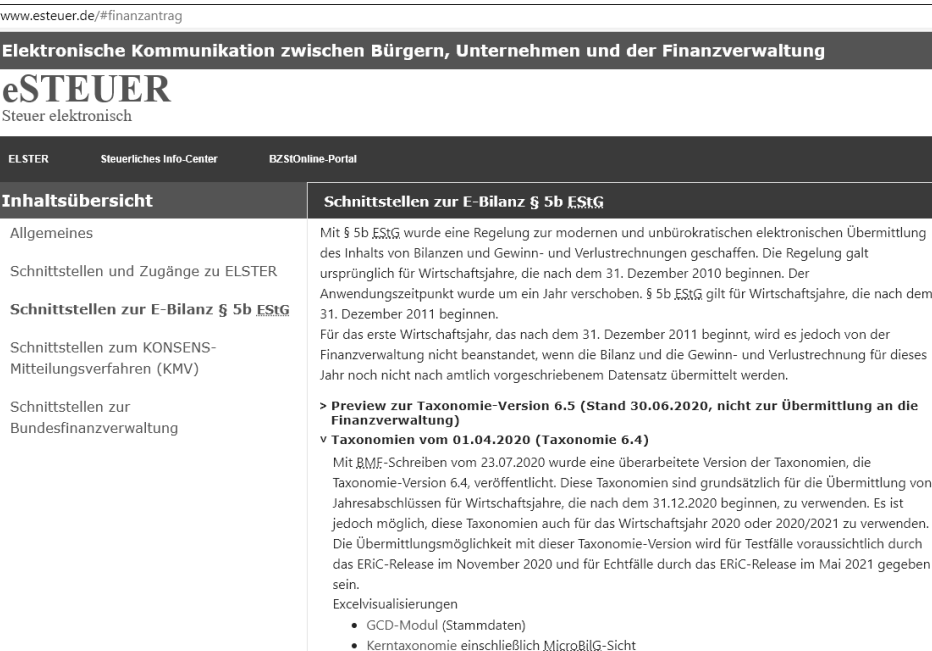

**Abbildung 5.19** Download der E-Bilanz-Taxonomie (www.esteuer.de)

**5**

#### **Upload der E-Bilanz-Taxonomie in SAP S/4HANA**

Sobald Sie die E-Bilanz-Taxonomie heruntergeladen haben, können Sie diese in SAP S/4HANA in dem bereitgestellten Format hochladen. Hierzu steht Ihnen die Transaktion FSE1\_XBRL zur Verfügung.

Über die Transaktion gelangen Sie in das Formular **Bilanz-/GuV- oder Anlagenspiegel-Struktur aus XBRL-Taxonomie erstellen**, und Sie können zunächst verschiedene Parameter für die E-Bilanz festlegen (siehe Abbildung 5.20).

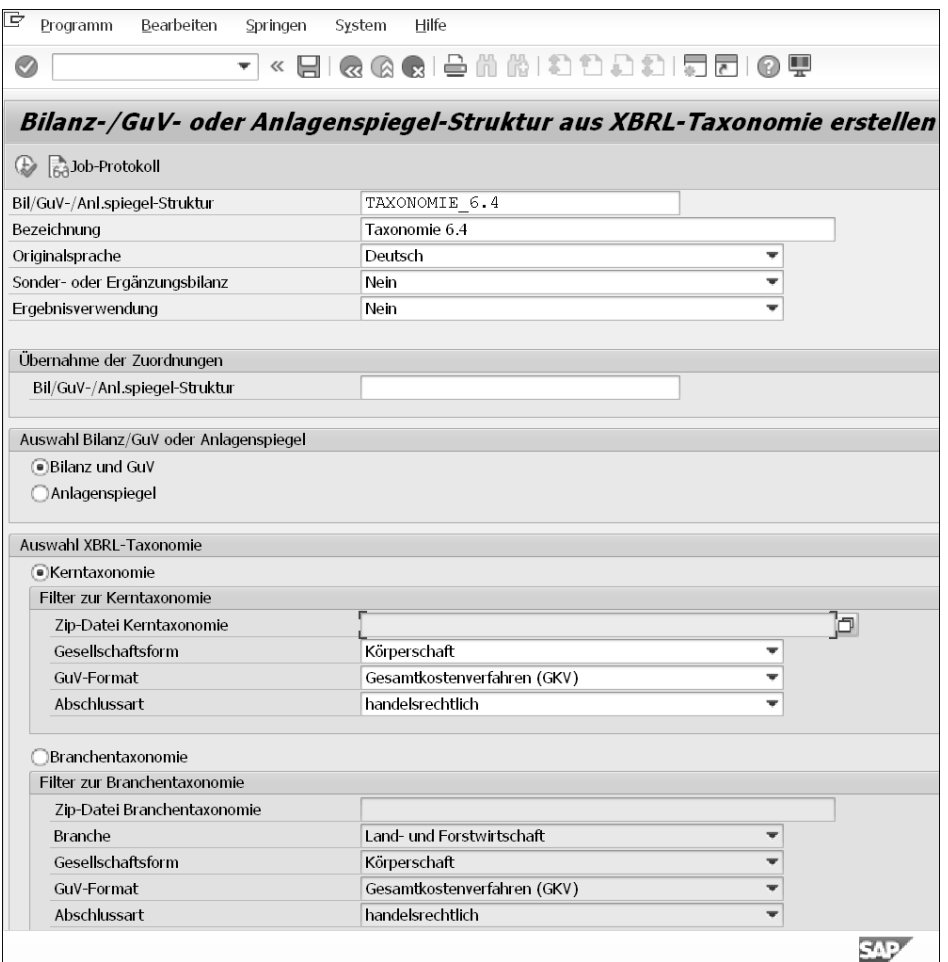

**Abbildung 5.20** Upload der E-Bilanz-Taxonomie

Sobald Sie die Parameter ausgewählt und die Transaktion ausgeführt haben, erhalten Sie die Meldung »Struktur Taxonomie 6.4 wurde erfolgreich geladen«.

#### **Einrichtung der E-Bilanz-Taxonomie als Bilanzstruktur**

Mithilfe der Transaktion OB58\_XBRL kann die als Bilanzstruktur angelegte E-Bilanz-Taxonomie verwaltet werden (siehe Abbildung 5.21).

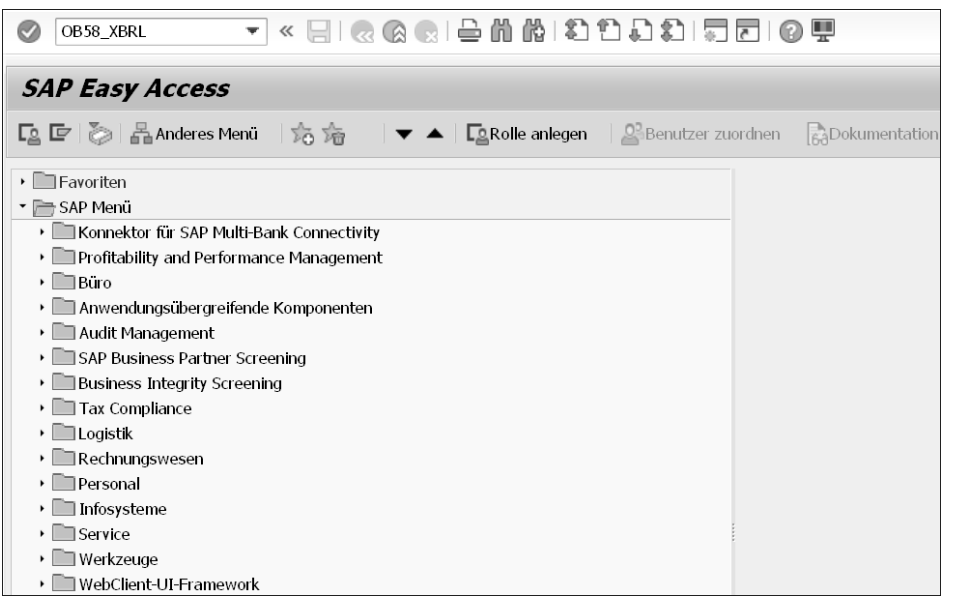

**Abbildung 5.21** Verwaltung der E-Bilanz-Taxonomie

# **Festlegung des Kontenplans für das E-Bilanz-Mapping**

Wenn Sie bereits wissen, dass die E-Bilanz-Taxonomie mit einem bestimmten Kontenplan verwendet werden soll, können Sie diesen bereits hier festlegen. Das vereinfacht die Kontenzuordnung im weiteren Verlauf erheblich.

# **Mapping des Kontenrahmens auf die E-Bilanz-Taxonomie**

Nachdem Sie die E-Bilanz-Taxonomie als Bilanzstruktur angelegt haben, können Sie das Mapping des ausgewählten Kontenplans auf die E-Bilanz-Taxonomie vornehmen. Das Mapping erreichen Sie über die Transaktion FSE2\_XBRL.

# **Umsetzung der E-Bilanz-Anforderungen im Kontenplan**

Damit das Mapping des Kontenplans gelingt, sollten Sie bereits bei der Konzeption des Kontenplans darauf achten, dass sämtliche Anforderungen der E-Bilanz-Taxonomie erfüllt werden können, d. h. insbesondere keine 1:n-Mapping-Problematik auf $\llbracket \kappa \rrbracket$ 

[k]

**K** 

tritt, die eine Aufteilung von Konten auf die Taxonomiepositionen erforderlich machen würde.

Sobald Sie die Transaktion FSE2\_XBRL ausgeführt haben, gelangen Sie durch Mausklick auf die einzelnen Taxonomiepositionen zur Eingabemaske **Konten ändern** und können hier die zu mappenden Konten auswählen und festlegen (siehe Abbildung 5.22). Da das Mapping manuell erfolgen muss, erfordert dieser Schritt im Rahmen der Einrichtung der E-Bilanz-Funktionalität in SAP S/4HANA die größten zeitlichen Kapazitäten.

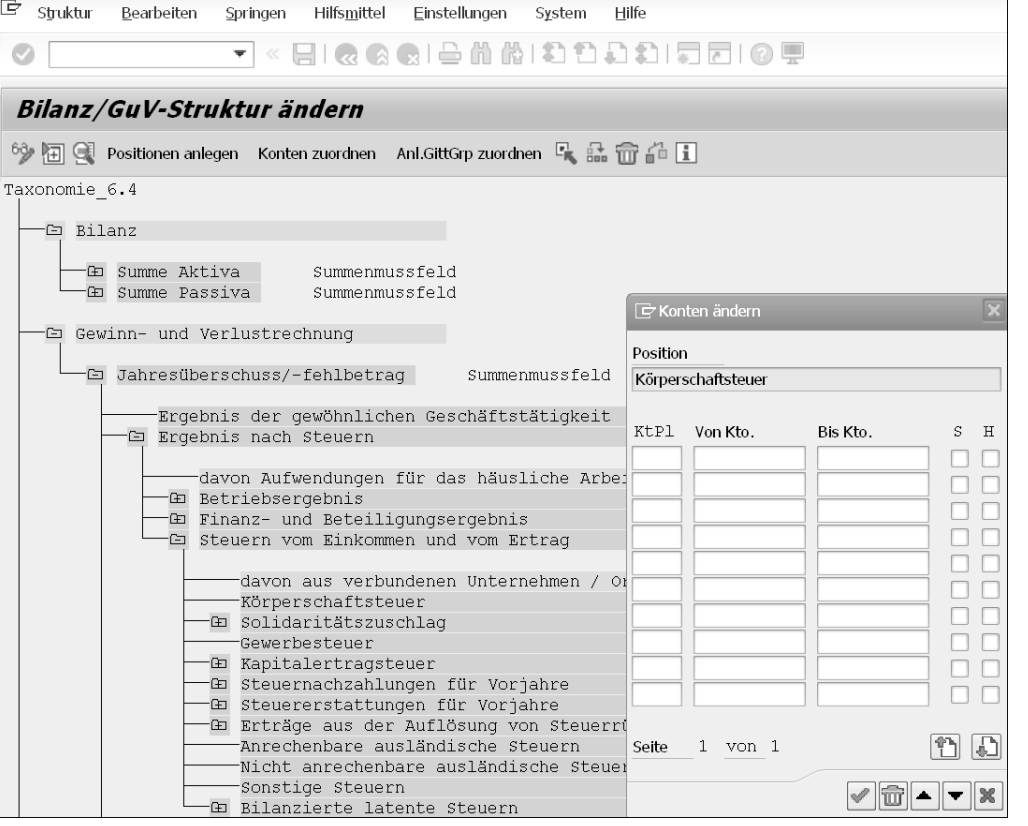

**Abbildung 5.22** Mapping der E-Bilanz-Taxonomie

Mit dem vollständigen Mapping des Kontenplans auf die E-Bilanz-Taxonomie ist die Einrichtung der E-Bilanz-Funktionalität in SAP S/4HANA in Bezug auf die Finanzdaten grundsätzlich abgeschlossen.

# **E-Bilanz-Mapping bei Änderungen der E-Bilanz-Taxonomie**

Damit Sie im Rahmen des Updates komfortabel auf eine neue E-Bilanz-Taxonomie aktualisieren können, besteht die Möglichkeit, das eingerichtete Kontenmapping über die Transaktion FSE1\_XBRL\_COPY auf eine neu als Bilanzstruktur geladene Taxonomie zu übertragen. So sparen Sie sich den initial erforderlichen Aufwand für das Mapping Ihres Kontenplans auf die E-Bilanz-Taxonomie für alle darauffolgenden Veranlagungszeiträume.

# **Buchungskreisbezogene Erstellung der E-Bilanz-Reports**

Nach erfolgreicher Umsetzung des Mappings Ihres Kontenplans auf die E-Bilanz-Taxonomie sind Sie in der Lage, Reports als Grundlage für die elektronische Einreichung der E-Bilanz zu erstellen. Zur Vorbereitung der elektronischen Einreichung der E-Bilanz stehen Ihnen verschiedene Transaktionen zur Verfügung, die wir im Folgenden vorstellen.

Mit der Transaktion FSE0\_XBRL können Sie eine Bilanz auf Grundlage der E-Bilanz-Taxonomie erzeugen und sich so einen ersten Überblick über die E-Bilanz verschaffen (siehe Abbildung 5.23).

| Ø<br>▼                                                                                                    |                      | « EIQQQL - HH H D D D D I T O T                        |
|----------------------------------------------------------------------------------------------------|----------------------|--------------------------------------------------------|
| Bilanz- und GuV-Daten gemäß XBRL-Taxonomie                                                                                                   |                      |                                                        |
| )Ξ(                                                                                                    |                      |                                                        |
| Taxonomie 6.4                                                                                                    |                      |                                                        |
| Ledger<br>0L<br>10<br>Währungstyp Buchungskreiswährung<br>Beträge in Europäischer Euro<br><b>EUR</b><br>2021.001 - 2021.016 Berichtsperioden |                      |                                                        |
| ▽   소   (尙   (습   ,   4日 )                                                                                                    |                      |                                                        |
| Bil/GuV-Position/Konto                                                                                                    | Sum.Berper Add.Kennz | XBRL-Tag                                               |
| $\overline{\Psi}$ Bilanz                                                                                                    | 0.00                 | bs                                                     |
| ▼ Summe Aktiva                                                                                                    | 401.770,14-          | bs.ass                                                 |
| ▼ I Umlaufvermögen                                                                                                    | $401.770.14 +$       | bs ass currAss                                         |
| ▼ E Kassenbestand, Bundesbankguthaben, Guthaben I                                                                                            | $401.770,14+$        | bs ass currAss cashEquiv                               |
| · ■ Guthaben bei Kreditinstituten                                                                                                    | $401.770,14+$        | bs.ass.currAss.cashEquiv.bank                          |
| ▼ Summe Passiva                                                                                                    | 401.770,14-          | bs eqLiab                                              |
| ▼ Eigenkapital                                                                                                    | $401.770,14+$        | bs eqLiab equity                                       |
| Gezeichnetes Kapital / Kapitalkonto / Kapitalantei                                                                                           | $401.770,14+$        | bs.eqLiab.equity.subscribed                            |
| • Privatkonto                                                                                                    | $401.770.14 +$       | bs.eqLiab.equity.subscribed.privateAccountSP           |
| · ■ Jahresüberschuss/-fehlbetrag                                                                                                    | $401.770,14+$        | bs.eqLiab.equity.subscribed.privateAccountSP.netIncome |

**Abbildung 5.23** Bilanz auf Grundlage der XBRL-Taxonomie (Transaktion FSE0\_XBRL)

Mit der Transaktion FSE0\_EXPORT\_NODES können Sie die E-Bilanz auf Taxonomiepositionsebene exportieren. Neben dem XBRL-Tag werden Saldo, Währung und Bezeichnung der Taxonomieposition angezeigt. Hierbei werden nur Positionen

**K** 

angezeigt, die bebuchte Konten enthalten, und die hierauf aufbauenden Summenpositionen (siehe Abbildung 5.24).

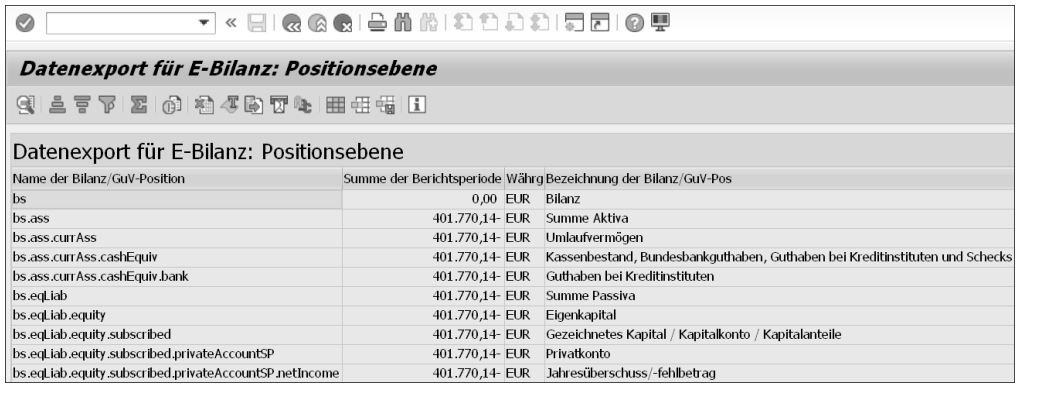

**Abbildung 5.24** Datenexport für E-Bilanz: Positionsebene (Transaktion FSE0\_EXPORT\_ NODES)

Mit der Transaktion FSE0\_EXPORT\_DETAILS können Sie die E-Bilanz mit Kontennachweisen exportieren. XBRL-Tag, Saldo, Währung und Bezeichnung werden auf Kontenebene ausgewiesen. Hierbei werden nur Positionen berücksichtigt, die bebuchte Konten enthalten, Summenpositionen werden in diesem Fall nicht angezeigt (siehe Abbildung 5.25).

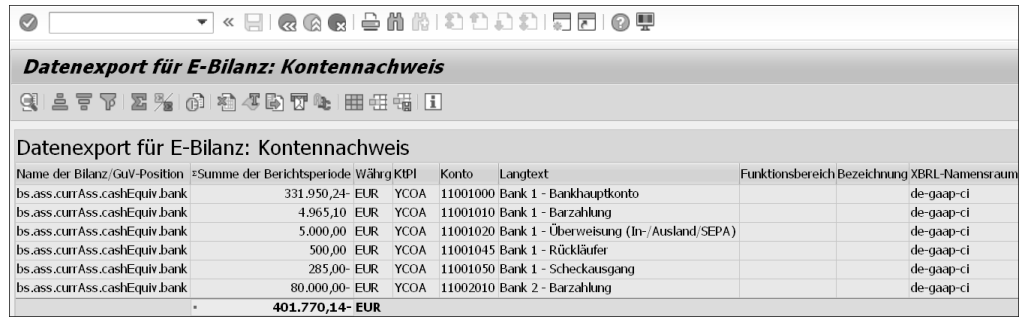

**Abbildung 5.25** Datenexport für E-Bilanz: Kontennachweis (Transaktion FSE0\_EXPORT\_ DETAILS)

Je nach eingesetzter Lösung zur elektronischen Einreichung der E-Bilanz kann neben den vorgenannten Berichten auch der Export einer Summen- und Saldenliste sinnvoll sein, sofern das Mapping des Kontenplans auf die E-Bilanz-Taxonomie außerhalb von SAP S/4HANA stattfinden soll.

# **Abbildung von Ergänzungs- und Sonderbilanzen**

Für Ergänzungs- und Sonderbilanzen bei Personengesellschaften sind jeweils eigene E-Bilanzen einzureichen. Wie bereits im Abschnitt 5.2.2, »Buchungskreis«, erläutert, ist hierfür die Abbildung der Ergänzungs- und Sonderbilanzen über eigene Buchungskreise angeraten, da andernfalls eine buchungskreisbezogene Erstellung von E-Bilanz-Reports nicht genutzt werden kann.

# **Stammdaten der E-Bilanz**

Neben der Einrichtung der E-Bilanz-Funktionalität in SAP S/4HANA in Bezug auf Ihre Finanzdaten können Sie auch die Anforderungen der E-Bilanz-Taxonomie für den Bereich der Stammdaten über Einstellungen im Customizing umsetzen. Zu den jeweiligen Abschnitten im Einführungsleitfaden gelangen Sie über die folgenden Transaktionen:

- S\_EBJ\_98000079 (Meldenden definieren)
- S\_EBJ\_98000080 (Versionen definieren)

Die E-Bilanz-Berichte für den Bereich der Stammdaten können Sie nach Einrichtung der Funktionen über folgende Transaktionen abrufen:

- GCD0\_EXPORT\_DETAILS
- GCD0\_EXPORT\_SHLDRX

Da nach unserer Erfahrung in der Praxis insbesondere Drittanbieterlösungen zur elektronischen Einreichung der E-Bilanz eingesetzt werden und die Stammdateninformationen im Regelfall keinen größeren Änderungen unterliegen, werden die Anforderungen im Bereich Stammdaten häufig direkt in den entsprechenden Lösungen umgesetzt. Insofern werden wir an dieser Stelle auf eine detaillierte Beschreibung der Customizing-Einstellungen verzichten.

# **Elektronische Einreichung der E-Bilanz**

Mithilfe der verfügbaren E-Bilanz-Reports kann die E-Bilanz zur Einreichung vorbereitet werden. Im Umfeld von SAP S/4HANA stehen Ihnen drei Lösungsalternativen zur Verfügung, die nachfolgend kurz vorgestellt werden:

- SAP ERP Client for E-Bilanz
- SAP Disclosure Management
- Drittanbieterlösung

Welche der Lösungen zur elektronischen Einreichung der E-Bilanz eingesetzt wird, hängt von unterschiedlichen Kriterien ab: Neben der Anzahl der Anwenderinnen

und Anwender und der einzureichenden E-Bilanzen gehören hierzu Funktionen wie ein Rollen- und Berechtigungskonzept, Audit Trail, Validierung der E-Bilanz, Schnittstellenfähigkeit, Option zur Cloud, Archivierung, verfügbare Modulerweiterungen im Hinblick auf Tax Reporting sowie die Lizenzkosten der Lösung.

#### **Alternative 1 – SAP ERP Client for E-Bilanz**

Mit dem SAP ERP Client for E-Bilanz stellt SAP eine Lösung zur Verfügung, welche die elektronische Einreichung der E-Bilanz mithilfe eines lokalen Microsoft-Excel-Addins in Kombination mit der ebenfalls von SAP zur Verfügung gestellten SAP-E-Bilanz-Vorlage ermöglicht. Hierzu werden die über die SAP Query bereitgestellten E-Bilanz-Reports in die SAP-E-Bilanz-Vorlage importiert und hierauf aufbauend, soweit erforderlich, eine Überleitung handelsrechtlicher auf steuerbilanzielle Wertansätze vorgenommen.

Anschließend kann durch Nutzung des SAP ERP Client for E-Bilanz ein XBRL-Instanzdokument erzeugt, validiert und mittels Elster-Rich-Client (ERiC) an die Finanzverwaltung übermittelt werden. Nach Übermittlung der E-Bilanz wird ein Übertragungsprotokoll erstellt, das zusammen mit dem XBRL-Instanzdokument außerhalb des SAP ERP Client for E-Bilanz archiviert werden kann (siehe Abbildung 5.26).

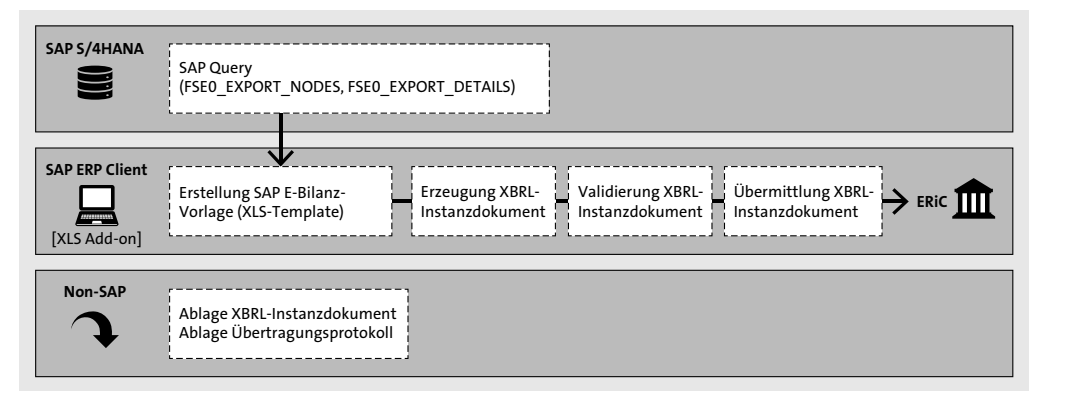

**Abbildung 5.26** SAP ERP Client for E-Bilanz

Der SAP ERP Client for E-Bilanz kann insbesondere dann sinnvoll eingesetzt werden, wenn die Anzahl der E-Bilanz-Anwenderinnen und -Anwender sowie der Umfang der E-Bilanzen überschaubar ist und zusätzliche E-Bilanz-Funktionen wie ein Rollen- und Berechtigungskonzept, Audit Trail und eine systembasierte Dokumentenablage entbehrlich sind. Allerdings ist die Verwendung im Hinblick auf einen automatisierten und systemgestützten Prozess nur eingeschränkt zu empfehlen und baut als lokale Anwendung nicht für die Zukunft vor.

#### **Alternative 2 – SAP Disclosure Management**

Sofern die Funktionen des SAP ERP Client for E-Bilanz nicht ausreichen, d. h. insbesondere ein Rollen- und Berechtigungskonzept, ein Audit Trail und systemintegrierte Archivierungsmöglichkeiten gewünscht sind, bietet SAP Disclosure Management einen entsprechend erweiterten Leistungsumfang. Die Anwenderinnen und Anwender sind im Vergleich zum ERP Client for E-Bilanz nicht an ein lokales Microsoft-Excel-Add-in gebunden. Damit kann die Anzahl der Personen, die eine E-Bilanz erstellen, sowie der einzureichenden E-Bilanzen grundsätzlich flexibel erweitert werden.

Wie der ERP Client for E-Bilanz greift auch SAP Disclosure Management zum Import der E-Bilanz-Reports auf die von SAP zur Verfügung gestellte SAP-E-Bilanz-Vorlage zurück und teilt im Hinblick auf die gewünschte Reduzierung von Medienbrüchen die Nachteile einer solchen Lösung. Entsprechend Alternative 1 kann in SAP Disclosure Management ein XBRL-Instanzdokument erzeugt, validiert und mittels Elster-Rich-Client (ERiC) an die Finanzverwaltung übermittelt werden (siehe Abbildung 5.27).

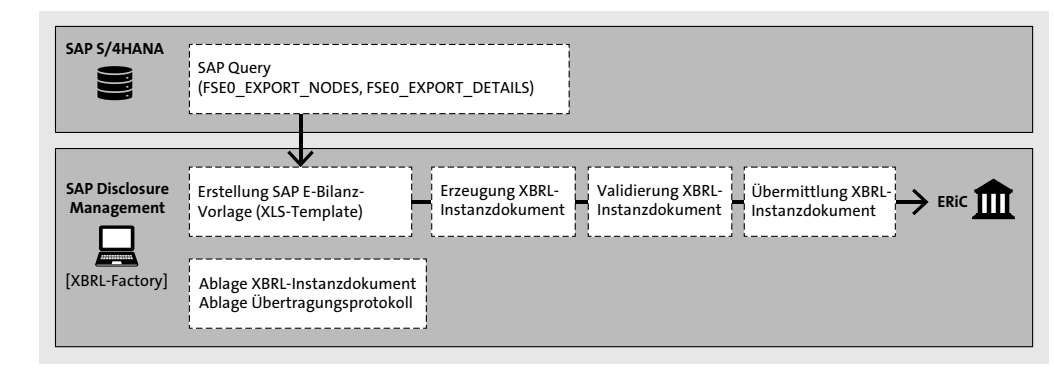

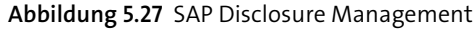

#### **Wahl von SAP Disclosure Management als E-Bilanz-Lösung**

Zu beachten ist, dass SAP Disclosure Management die E-Bilanz-Funktionalität über die XBRL Factory grundsätzlich bereitstellt, als Lösung aber insbesondere auf die Vorbereitung der externen Berichterstattung abzielt. Aufgrund der bestehenden Lizenzkosten ergibt sich insoweit nur dann ein sinnvoller Anwendungsfall für SAP Disclosure Management, wenn neben der Vorbereitung und Einreichung der E-Bilanz weitere Funktionen für die externe Berichterstattung im Unternehmen genutzt werden sollen.

**5**

**K** 

# **Alternative 3 – Drittanbieterlösung**

Neben den SAP-basierten Lösungen können Sie als dritte Alternative auch verschiedene Drittanbieterlösungen für die elektronische Übermittlung der E-Bilanz nutzen (siehe Abbildung 5.30).

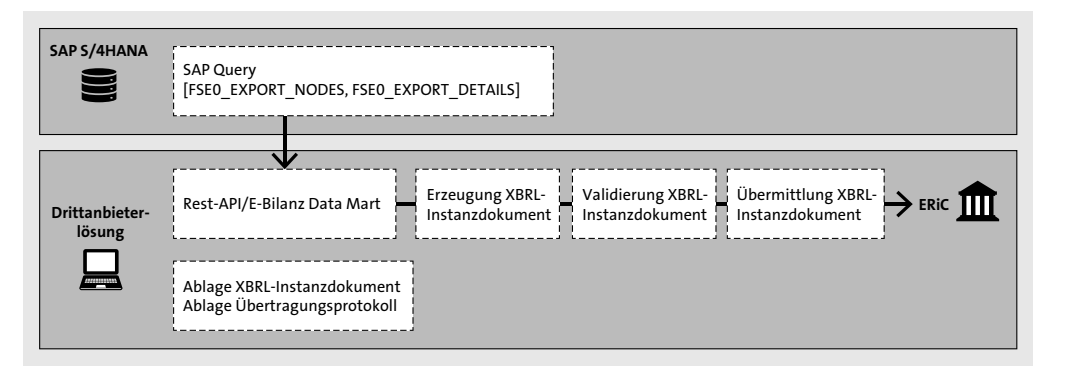

**Abbildung 5.28** Erstellung der E-Bilanz über Drittanbieterlösungen

Die verfügbaren Drittanbieterlösungen bringen in der Regel wie SAP Disclosure Management erweiterte Funktionen wie ein Rollen- und Berechtigungskonzept, Audit Trail und systemintegrierte Archivierungsmöglichkeiten mit.

Allerdings haben diese zusätzlich den Vorteil, viele weitere Aufgaben des steuerlichen Meldewesens und Reportings wie die Erstellung des Tax Reportings und der Ertragsteuererklärungen einschließlich Steuerbilanzen in einer Lösung vollständig abbilden zu können mit Synergien für die Erstellung der E-Bilanz.

# **Erfüllung erweiterter Berichtspflichten im Ausland**

Die Verpflichtung zur Abgabe einer elektronischen Steuerbilanz beschränkt sich grundsätzlich auf die Gesellschaften im Inland. Verpflichtungen zur Übermittlung elektronischer Unterlagen an die Finanzverwaltung können sich darüber hinaus in nicht unerheblichem Umfang im Ausland ergeben. Hierzu zählen z. B. die elektronische Übermittlung standardisierter steuerlicher Berichte auf Basis des von der OECD definierten Berichtsstandards SAF-T (Standard Audit File - Tax).

Zur Erfüllung der Berichtspflichten steht Ihnen als Erweiterung zu SAP S/4HANA die Lösung Advanced Compliance Reporting zur Verfügung. Diese erläutern wir näher im Abschnitt 5.5, »Steuerliches Meldewesen und Reporting«.

# **5.2.5 Quellensteuer**

International agierende Unternehmen werden bei zahlreichen Geschäftsvorfällen aufgrund beschränkter Steuerpflicht am Ort des Leistungsempfängers, d. h. an der Quelle, besteuert. Der jeweilige Leistungsempfänger ist in diesem Fall verpflichtet, einen Teil des mit dem Leistungserbringer vereinbarten Entgelts einzubehalten und direkt an die Steuerbehörden abzuführen. Typische Sachverhalte für eine Besteuerung an der Quelle sind z. B. Lizenzzahlungen, Bauleistungen oder sportliche, künstlerische und ähnliche Darbietungen.

Aufgrund dieser Verpflichtungen ergeben sich auf Seiten des Leistungsempfängers und des Leistungserbringers zahlreiche Implikationen, die in SAP S/4HANA abgebildet werden müssen. Dies umfasst wie in den anderen steuerlichen Bereichen das gesamte steuerliche End-to-End-Szenario von der Datenerfassung und Steuerfindung bis hin zum Meldewesen und Reporting. Im Folgenden fokussieren wir uns insbesondere auf die Eingangsseite im Bereich Quellensteuer (engl. Withholding tax bzw. WHT) (siehe Abbildung 5.29).

# **Eingangsseite Procure-to-Pay-Prozess – z. B. Lizenz**

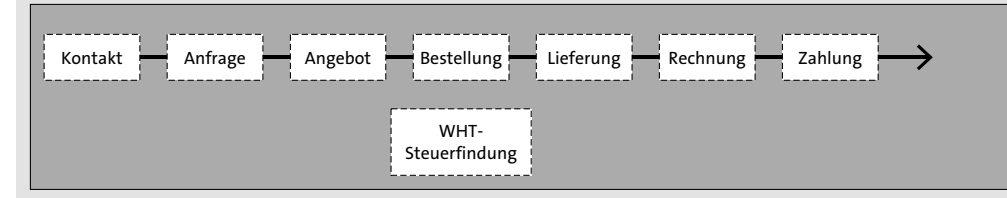

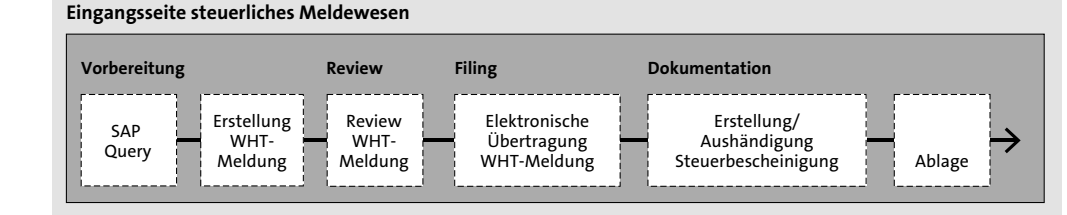

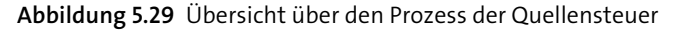

Zu den wesentlichen Aufgaben, die im Bereich Quellensteuer z. B. auf der Eingangsseite bearbeitet werden, zählt in den Geschäftsprozessen (im Wesentlichen im Procure-to-Pay-Szenario) zunächst die Beurteilung von Sachverhalten auf etwaige Quellensteuerabzugsverpflichtungen, um hieraus die korrekte Steuerfindung in SAP S/4HANA mit Wahl der korrekten Quellensteuertypen bzw. Quellensteuerkennzeichen ableiten zu können. Darauf aufbauend, können die in SAP S/4HANA zur Verfügung stehenden Daten für den steuerlichen Meldeprozess abgefragt und die Meldungen zur Quellensteuer erstellt, geprüft und zur Übermittlung an die Finanzbehörden finalisiert werden und gleichzeitig die Steuerbescheinigungen an die Gläubiger ausgehändigt werden.

SAP S/4HANA bietet mit der einfachen und erweiterten Quellensteuerfunktion zwei alternative Möglichkeiten, den Quellensteuerprozess in SAP S/4HANA zu unterstüt-

 $\mathbf{D}$ 

zen. Im Folgenden werden Sie die Funktionsweise der einfachen und erweiterten Quellensteuerfunktion im Detail kennenlernen.

Welche der beiden Optionen in SAP S/4HANA umgesetzt werden soll, hängt von der Komplexität der abzubildenden Quellensteuersachverhalte ab. Diese ergibt sich z. B. aus dem Zusammenspiel aus steuerlicher Bemessungsgrundlage, dem steuerpflichtigen Anteil des Entgelts, den vorgeschriebenen Berechnungsmethoden, dem anzuwendenden Quellensteuersatz und der Berücksichtigung von Freistellungsbescheinigungen. Daneben muss entschieden werden, ob sowohl die Eingangs- als auch die Ausgangsseite durch die Quellensteuerfunktion abgebildet werden sollen. Während die einfache Quellensteuerfunktion lediglich die Abbildung von Quellensteuersachverhalten auf Seiten des Leistungsempfängers unterstützt (Eingangsseite), bietet die erweiterte Quellensteuerfunktion auch die Möglichkeit der Abbildung von Quellensteuersachverhalten auf Seiten des Leistungserbringers (Ausgangsseite).

#### **Einfache Quellensteuerfunktion**

Für die einfache Quellensteuerfunktion sieht SAP S/4HANA ein vereinfachtes Steuerkennzeichenkonzept vor. Im Rahmen des Steuerkennzeichenkonzeptes werden für ein Quellensteuerkennzeichen Merkmale länderspezifisch festgelegt, die einen quellensteuerrelevanten Sachverhalt systemseitig zutreffend abbilden.

 $\mathsf{D}$ 

# **Dokumentation quellensteuerrelevanter Sachverhalte**

Machen Sie sich bereits vor der Implementierung Gedanken zu den relevanten länderspezifischen Quellensteuersachverhalten, und prägen Sie diese über ein detailliertes Quellensteuerkennzeichenkonzept aus.

Sofern Sie in Erwägung ziehen, die Beurteilung von Quellensteuersachverhalten über ein Tax Tagging (siehe Kapitel 4, »Steuerliche Anforderungen an SAP S/4HANA«) in SAP S/4HANA zu integrieren, kann es z. B. Sinn ergeben, eine Abbildung der Sachverhaltskonstellationen direkt nach DMN-Standard vorzunehmen.

Die Definition und Pflege der Quellensteuerkennzeichen können Sie im Einführungsleitfaden im Bereich des Finanzwesens vornehmen. Zu den Grundeinstellungen im Bereich der einfachen Quellensteuerfunktion gelangen Sie wie folgt: Wählen Sie die Transaktion SPRO und den Pfad **Einführungsleitfaden anzeigen** • **Finanzwesen** • **Grundeinstellungen Finanzwesen** • **Quellensteuer** • **Quellensteuer**. Dort können Sie die Einstellungen für die einfache Quellensteuer vornehmen (siehe Abbildung 5.30).

Sodann können Sie die Steuerkennzeichen unter **Berechnung** • **Steuerkennzeichen pflegen** definieren (siehe Abbildung 5.31).

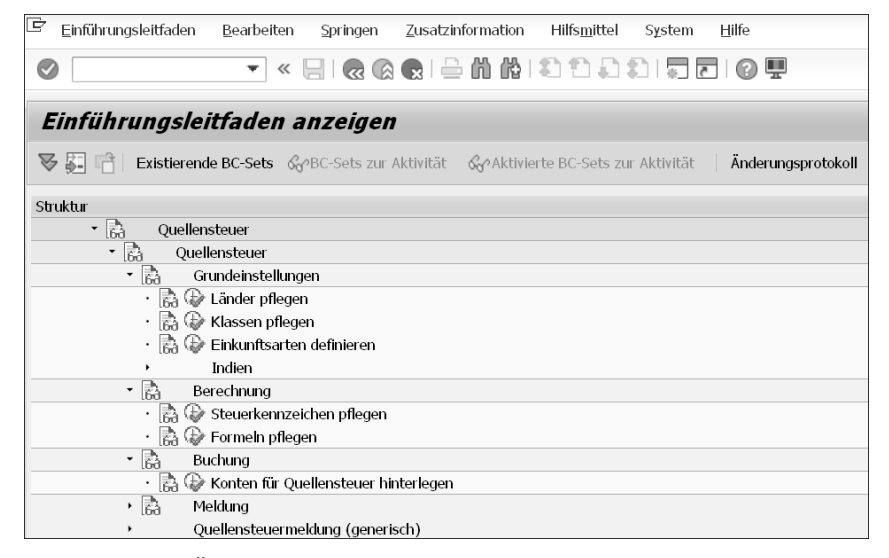

**Abbildung 5.30** Übersicht über das Customizing der einfachen Quellensteuer

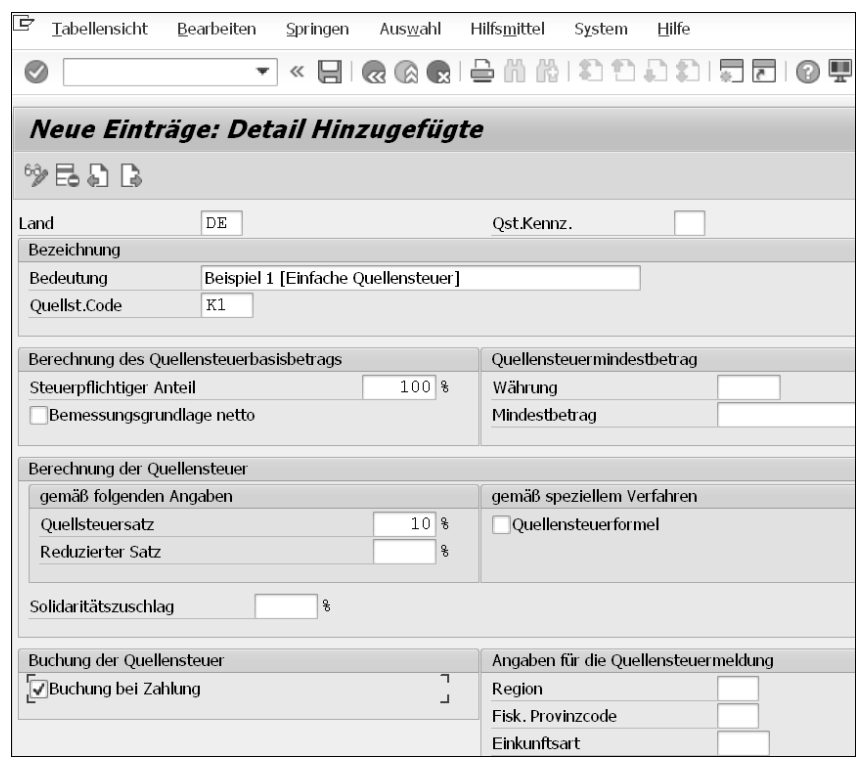

**Abbildung 5.31** Einfache Quellensteuerfunktion – Steuerkennzeichen

Zu den Merkmalen, die Sie im Rahmen der Erfassung der Quellensteuerkennzeichen definieren können, zählen insbesondere:

- **Berechnung Bemessungsgrundlage**: Festlegung, ob der Rechnungsbetrag einschließlich Umsatzsteuer als Bemessungsgrundlage anzusetzen ist
- **Steuerpflichtiger Anteil**: Angabe, wie viel Prozent der vorgenannten Bemessungsgrundlage für die Berechnung der Quellensteuer zugrunde zu legen sind
- Steuersatz: Festlegung, wie viel Prozent des vorgenannten steuerpflichtigen Anteils als Quellensteuer einzubehalten und abzuführen oder zu melden sind
- **Reduzierter Steuersatz**: ergänzende Angabe zum vorgenannten Steuersatz als Grundlage zur Berechnung der reduzierten Quellensteuer bei vorliegender Freistellungsbescheinigung
- **Buchung der Quellensteuer**: Angabe, ob der Quellensteuerbetrag auf ein separates Konto gebucht werden muss

Jedem für das Unternehmen relevanten Quellensteuersachverhalt wird dabei ein eindeutiges Steuerkennzeichen mit spezifischer Ausgestaltung der dahinterstehenden vorgenannten Merkmale zugeordnet, das die zutreffende Steuerfindung in SAP S/4HANA sicherstellt.

Г»

# **Pflege von Quellensteuerkennzeichen bei offenen Posten**

Bei der Pflege (ändern/löschen) eines Quellensteuerkennzeichens ist darauf zu achten, dass keine offenen Posten im System vorliegen, da andernfalls Probleme im Zeitpunkt der Zahlung auftreten können.

Neben den Steuerkennzeichen müssen für eine automatisierte Verbuchung der Quellensteuern auf die gewünschten Konten noch die Konten für die Quellensteuer kontenplanbezogen hinterlegt werden. Diese können Sie unter **Buchung** • **Konten für Quellensteuer** definieren (siehe Abbildung 5.32).

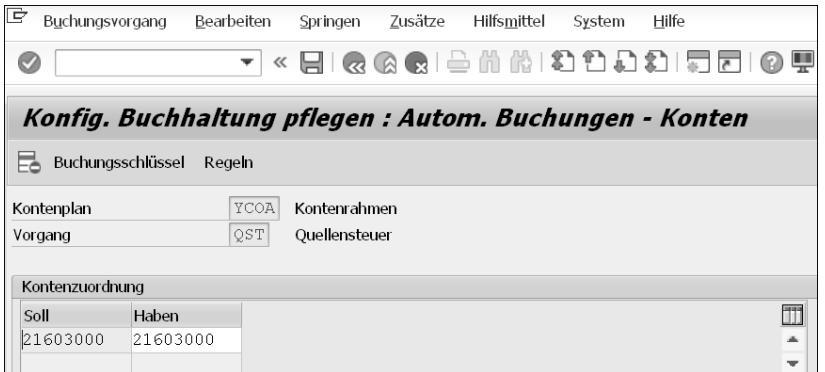

**Abbildung 5.32** Einfache Quellensteuer – Konten für Quellensteuer

Sobald Sie die Einstellungen zu den Quellensteuerkennzeichen und die Einrichtung der Quellensteuerkonten im Bereich Kontenzuordnung vorgenommen haben, ist die einfache Quellensteuerfunktion grundsätzlich einsatzbereit.

Die im Rahmen des Einführungsleitfadens definierten Quellensteuerkennzeichen werden im laufenden Geschäftsbetrieb bei der Erfassung von Belegpositionen aus dem Stammsatz des Kreditors vorgeschlagen und müssen dort entsprechend hinterlegt werden. Im Ergebnis wird durch das Quellensteuerkennzeichen der richtige Steuersatz zugeordnet und der Steuerbetrag sowie die Konten zur Verbuchung der Quellensteuer automatisch im System ermittelt.

# **Customizing länderspezifischer Einstellungen**

Auf eine Erläuterung sämtlicher länderspezifischer Einstellungen im Customizing haben wir aus Kapazitätsgründen verzichtet. Wenn Sie die Einstellungen im Customizing vornehmen möchten, kommen weitere Fragestellungen wie die Nutzung von Quellensteuerklassen oder Meldeschlüsseln hinzu.

Für die Ausgangsseite sieht die einfache Quellensteuerfunktion keine Einstellungsmöglichkeiten vor.

# **Erweiterte Quellensteuerfunktion**

Im Vergleich zur einfachen Quellensteuerfunktion bietet die erweiterte Quellensteuerfunktion deutlich umfassendere Möglichkeiten, Quellensteuersachverhalte in SAP S/4HANA abzubilden.

Hierzu wurde das aus der einfachen Quellensteuerfunktion bekannte Quellensteuerkennzeichenkonzept zu einem Quellensteuertyp-/Quellensteuerkennzeichenkonzept ausgebaut. Das heißt, die Verbuchung der Quellensteuer findet auf Grundlage einer Kombination aus Quellensteuertyp und Quellensteuerkennzeichen statt.

Die Definition und Pflege von Quellensteuertyp und Quellensteuerkennzeichen können Sie wie für die einfache Quellensteuer im Einführungsleitfaden im Bereich des Finanzwesens vornehmen. Zu den in Abbildung 5.33 gezeigten Grundeinstellungen im Bereich der erweiterten Quellensteuerfunktion gelangen Sie über die Transaktion SPRO und den Pfad **Einführungsleitfaden anzeigen** • **Finanzwesen** • **Grundeinstellungen Finanzwesen** • **Quellensteuer** • **Erweiterte Quellensteuer**.

 $\lceil$ k $\rceil$ 

**5**

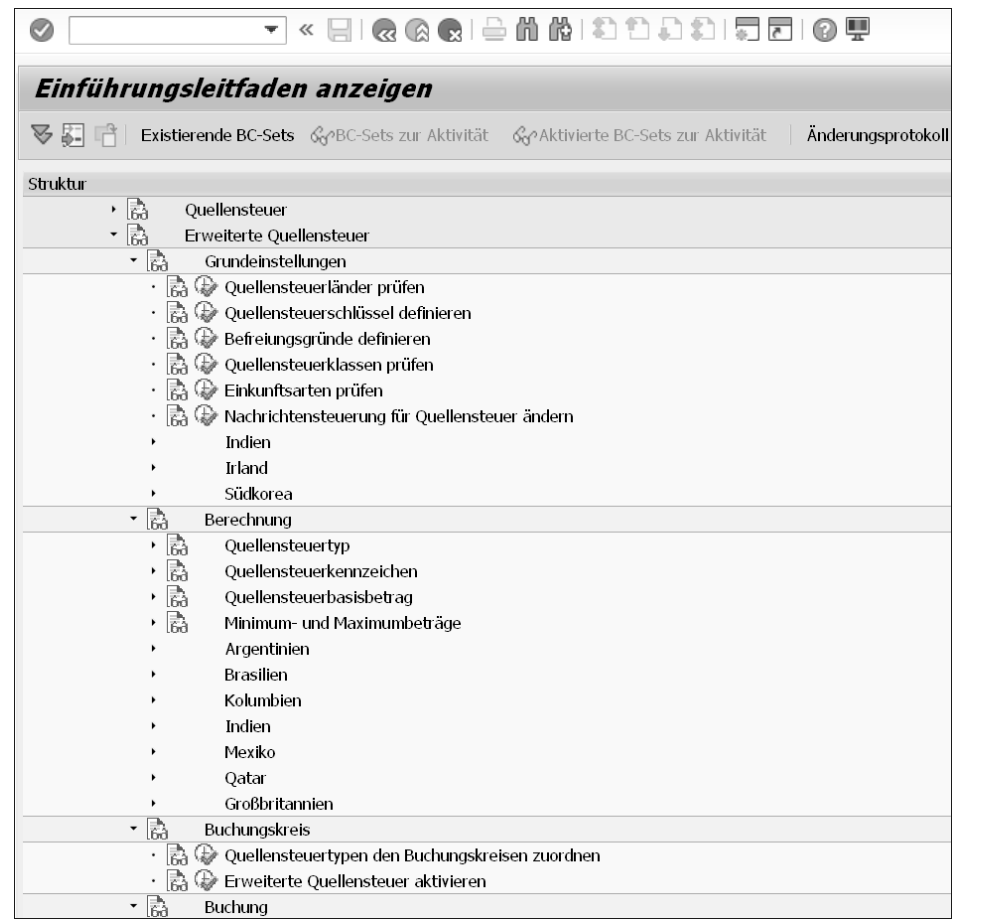

**Abbildung 5.33** Customizing der erweiterten Quellensteuer

Hier können Sie in einem ersten Schritt die Quellensteuertypen definieren. Dies können Sie über den Pfad **Erweiterte Quellensteuer** • **Berechnung** • **Quellensteuertyp** • **Quellensteuertyp definieren** vornehmen (siehe Abbildung 5.34). Nach Vergabe eines Quellensteuertyps und einer Quellensteuertypenbezeichnung können Sie die Definition des Quellensteuertyps in der SAP GUI über die Wahl der jeweils zur Verfügung stehenden Ausprägungen zu einzelnen Merkmalen vornehmen.

Der Quellensteuertyp umfasst im Rahmen der erweiterten Quellensteuerfunktion sämtliche Merkmale, welche die Berechnung der Bemessungsgrundlage für die Quellensteuer bestimmen. Im Vergleich zur einfachen Quellensteuerfunktion werden damit die Merkmale Bemessungsgrundlage und Buchung der Quellensteuer in den Quellensteuertyp verlagert, die Merkmale Rundungsregel, Akkumulation und Steuerung stehen neu im Quellensteuertyp zur Verfügung. Jedem Quellensteuertyp kann hierbei eine beliebige Anzahl an Quellensteuerkennzeichen zugeordnet werden.

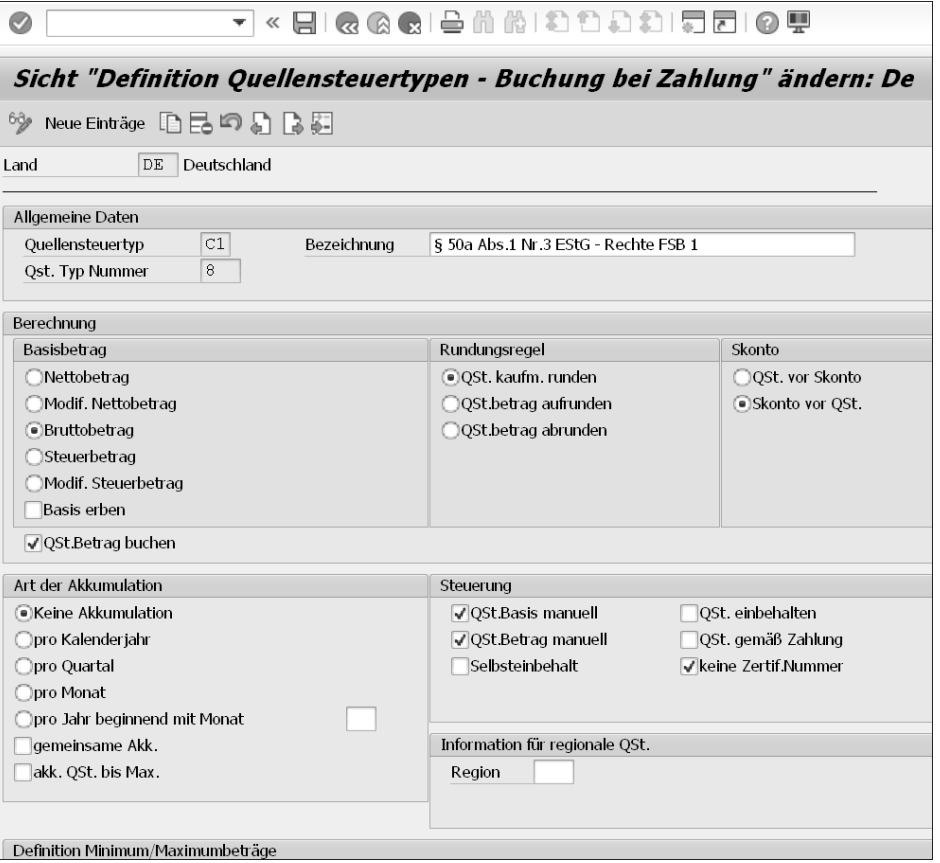

**Abbildung 5.34** Quellensteuertypen definieren

# **Zusätzliche Funktionen der erweiterten Quellensteuerfunktion**

Wie Ihnen vielleicht aufgefallen ist, können Sie die Quellensteuertypen alternativ für eine Buchung bei Zahlung oder eine Buchung bei Rechnung definieren, ein Beispiel für den zusätzlichen Funktionsumfang der erweiterten Quellensteuerfunktion.

Möchten Sie die erweiterte Quellensteuerfunktion in Verbindung mit dem Modul SD nutzen, wird das Quellensteuertyp-/Quellensteuerkennzeichenkonzept technisch durch ein Quellensteuerkonditionsarten-/Quellensteuerkennzeichenkonzept ersetzt. Hierdurch wird in SD die Abbildung von Quellensteuern pro Debitor und Materialposition möglich.

**5**

Ю

Damit eine Durchbuchung von SD in FI umgesetzt werden kann, müssen Sie im Customizing die in SD definierten Quellensteuerkonditionsarten den Quellensteuertypen in FI zuordnen (siehe Abbildung 5.35). Entsprechend werden in FI Materialzeilen mit unterschiedlichen Kombinationen von Quellensteuerkonditionsart und Quellensteuerkennzeichen auf unterschiedliche Debitorenzeilen umgesetzt.

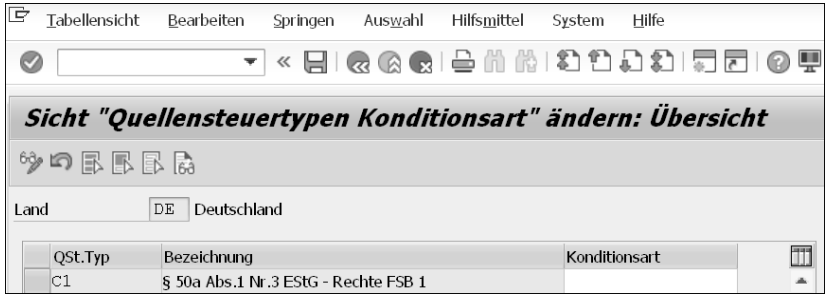

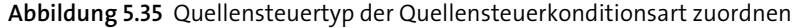

Nach Definition der Quellensteuertypen können Sie die Quellensteuerkennzeichen definieren (siehe Abbildung 5.36). Die Einstellung im Customizing erreichen Sie über den Pfad **Erweiterte Quellensteuer** • **Berechnung** • **Quellensteuerkennzeichen** • **Quellensteuerkennzeichen definieren**.

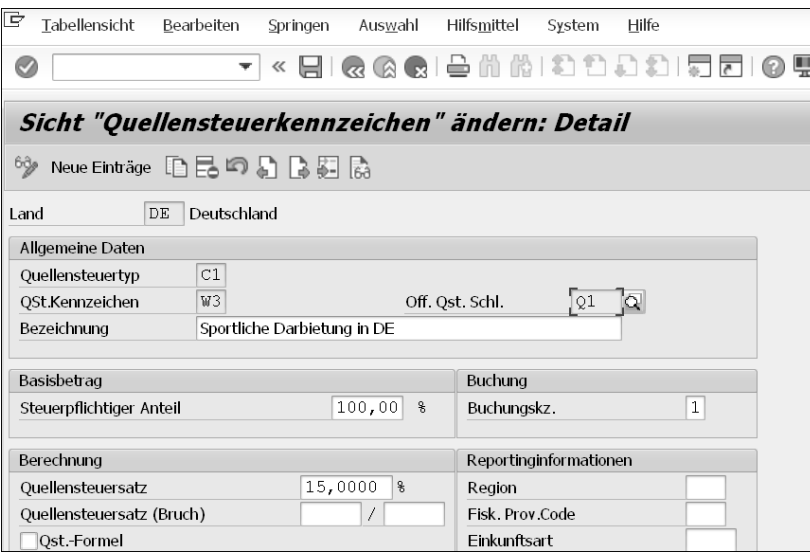

**Abbildung 5.36** Quellensteuerkennzeichen definieren

Während der Quellensteuertyp die Merkmale zur Ermittlung der Bemessungsgrundlage der Quellensteuer erfasst, bestimmt das Quellensteuerkennzeichen im Rahmen

der erweiterten Quellensteuerfunktion den steuerpflichtigen Anteil und Steuersatz zur Berechnung der Quellensteuer. Den Steuersatz können Sie alternativ prozentual oder quotal definieren.

Neben Quellensteuertyp und Quellensteuerkennzeichen können Sie im Customizing der erweiterten Quellensteuerfunktion auch Befreiungsgründe hinsichtlich der Verpflichtung zum Abzug von Quellensteuern als Kennzeichen definieren. Die Kennzeichen können dann entweder im Stammsatz des Kreditors oder in dem des Buchungskreises hinterlegt werden. Wählen Sie den Pfad **Erweiterte Quellensteuer** • **Grundeinstellungen** • **Befreiungsgründe definieren** (siehe Abbildung 5.37).

| R    | Tabellensicht                    | Bearbeiten                                                  | Springen | Auswahl | Hilfsmittel                          | System | Hilfe |  |
|------|----------------------------------|-------------------------------------------------------------|----------|---------|--------------------------------------|--------|-------|--|
| Ø    |                                  | ÷                                                           |          |         | « ei & & & ei & ii ii a a a si e e e |        |       |  |
|      |                                  | Sicht "Befreiungsgründe Quellensteuertyp" ändern: Übersicht |          |         |                                      |        |       |  |
| ნჭა  |                                  | Neue Einträge 旧昆印昆臥郎高                                       |          |         |                                      |        |       |  |
| Land |                                  | Deutschland<br>DE                                           |          |         |                                      |        |       |  |
|      | Befr.Grund                       | Text                                                        |          |         | Ш                                    |        |       |  |
|      | Anteilige Befreiung<br>AB        |                                                             |          |         |                                      |        |       |  |
|      | FB<br>Freistellunasbescheiniauna |                                                             |          |         | <b>TIP</b>                           |        |       |  |
|      | KМ                               | Kontrollmeldeverfahren                                      |          |         |                                      |        |       |  |

**Abbildung 5.37** Befreiungsgründe Quellensteuer

Schließlich müssen Sie wie bei der einfachen Quellensteuerfunktion auch für die erweiterte Quellensteuerfunktion Konten angeben, auf denen die Quellensteuer automatisiert verbucht werden soll. Zu den Einstellungen gelangen sie im Einführungsleitfaden unter **Erweiterte Quellensteuer** • **Buchung** • **Konten für Quellensteuer**. Hier haben Sie die Möglichkeit, die Quellensteuerkonten für die eingangs- und ausgangsseitige Quellensteuer zu hinterlegen (siehe Abbildung 5.38).

#### **Customizing länderspezifischer Besonderheiten**

Wie im Rahmen der einfachen Quellensteuer gehen wir auch bei der erweiterten Quellensteuerfunktion nicht auf alle länderspezifischen Besonderheiten im Customizing ein.

Zusätzliche Einstellungen im Customizing können sich insbesondere bezüglich der Definition von Quellensteuerschlüsseln, Quellensteuerklassen, Angaben zur Einkunftsart, der Definition von länderspezifischen Kurstypen, Quellensteuerbasisbeträgen und der Festlegung von Minimum- und Maximumbeträgen für Quellensteuertypen ergeben.

**5**

[k]

 $\lbrack \mathbf{K} \rbrack$ 

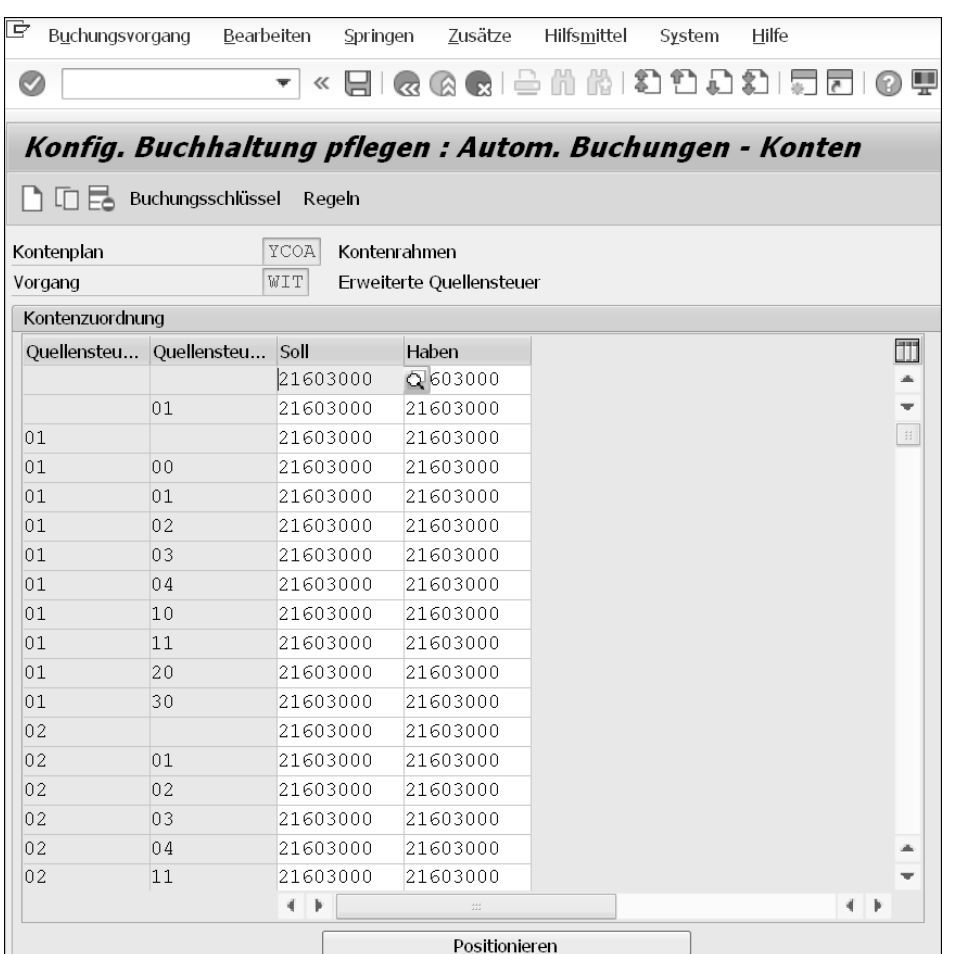

**Abbildung 5.38** Quellensteuerkonten hinterlegen

# **Bauabzugsteuer**

Die einfache oder erweiterte Quellensteuerfunktion können Sie nicht nur für grenzüberschreitende Quellensteuersachverhalte, sondern grundsätzlich auch für alle Fälle, in denen ein Steuerabzug an der Quelle vorgesehen ist, nutzen.

Ein sehr praxisrelevanter Anwendungsfall liegt z. B. für den Steuerabzug bei Bauleistungen (»Bauabzugsteuer«) nach nationalem Recht vor. Das Gesetz bestimmt, dass für Gegenleistungen auf erbrachte Bauleistungen vom Leistungsempfänger dieser Bauleistungen ein Steuerabzug in Höhe von 15 % vorzunehmen ist, soweit der Leistungserbringer keine Freistellungsbescheinigung vorlegt oder sonstige Ausnahmen für den Steuerabzug bei Bauleistungen greifen.

SAP empfiehlt für den Steuerabzug bei Bauleistungen die Anwendung der erweiterten Quellensteuerfunktion, da diese u. a. zusätzliche Merkmale für die Ermittlung der Bemessungsgrundlage für die Quellensteuer wie z. B. Skonto und Akkumulation bietet.

# **SAP-Hinweise zum Customizing für den Steuerabzug bei Bauleistungen**

Ausführliche SAP-Hinweise zum Customizing der erweiterten Quellensteuerfunktion für den Steuerabzug bei Bauleistungen finden Sie z. B. in den SAP-Hinweisen 429979 sowie 456578.

# **Vergleich der einfachen und erweiterten Quellensteuerfunktion**

Tabelle 5.1 fasst die wesentlichen Unterschiede zwischen der einfachen und der erweiterten Quellensteuerfunktion zusammen.

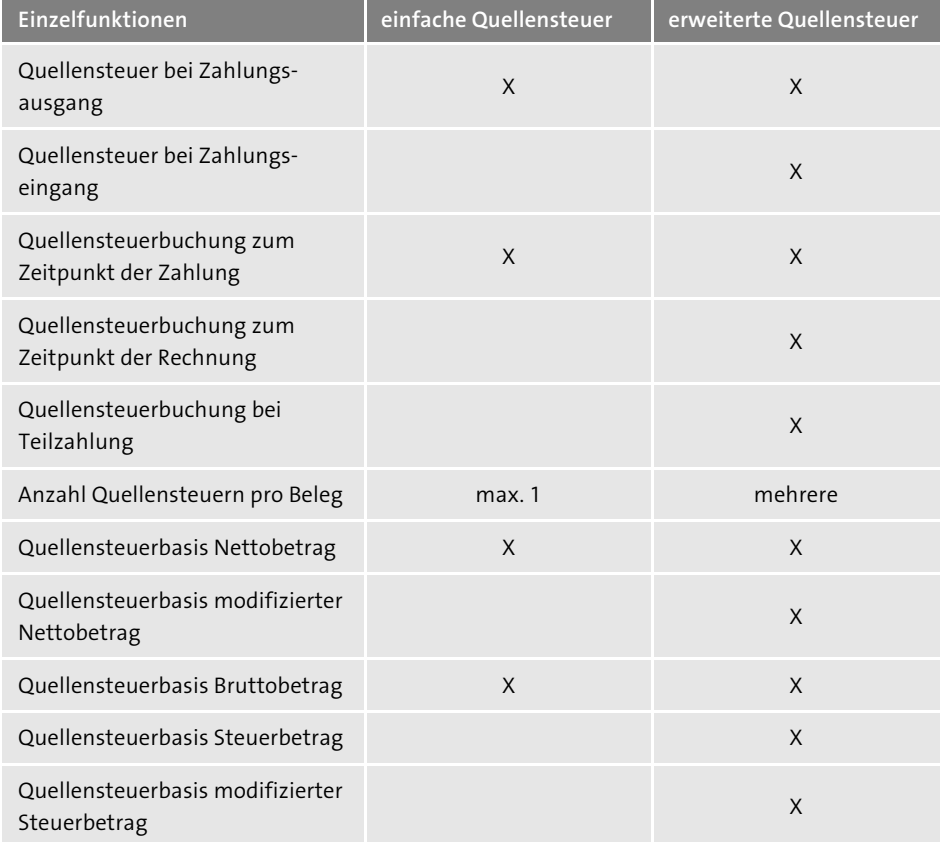

**Tabelle 5.1** Einfache und erweiterte Quellensteuerfunktion im Vergleich

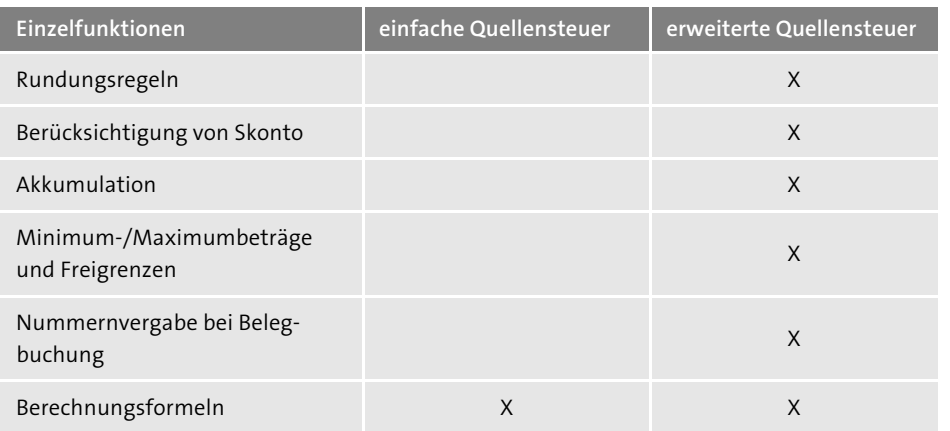

**Tabelle 5.1** Einfache und erweiterte Quellensteuerfunktion im Vergleich (Forts.)

Aufgrund der Zusatzfunktionen sprechen viele Gründe für die Anwendung der erweiterten Quellensteuerfunktion. Insofern empfehlen wir mit der Einführung von SAP S/4HANA von vornherein auf die erweiterte Quellensteuerfunktion zu setzen, da eine Umstellung zu einem späteren Zeitpunkt mit einem erheblichen Aufwand verbunden ist.

Sollten Sie dennoch erst zu einem späteren Zeitpunkt von der einfachen zur erweiterten Quellensteuerfunktion übergehen wollen, ist dies über die Einstellungen im Customizing im Bereich **Finanzwesen / Grundeinstellungen Finanzwesen** • **Quellensteuer** • **Quellensteuerumstellung** • **Quellensteuerumstellung** möglich. Unter anderem müssen Sie in diesem Fall Ihre Stamm- und Bewegungsdaten migrieren. Eine Rückkehr von der erweiterten zur einfachen Quellensteuerfunktion ist dann nicht mehr möglich.

# $\mathsf{E}\mathsf{v}$

# **Umstellung auf die erweiterte Quellensteuerfunktion**

Damit eine Umstellung von der einfachen auf die erweiterte Quellensteuerfunktion gelingt, sollten Sie insbesondere die in der SAP-Bibliothek unter **Rechnungswesen** • **Finanzwesen** • **Finanzwesen allgemein** • **Steuern** • **Quellensteuer** • **Quellensteuerumstellung** dokumentierte Vorgehensweise befolgen.

Aufbauend auf der Einrichtung der Quellensteuerfunktion, ist zu überlegen, wie neben der Steuerfindung und Verbuchung das steuerliche Meldewesen organisiert werden soll. Dies umfasst neben der periodischen (elektronischen) Meldung der Quellensteuer an die Steuerbehörden die Ausfertigung von Steuerbescheinigungen für den Geschäftspartner.

Die Bandbreite zur Umsetzung des Meldewesens reicht hier von SAP- integrierten Lösungen wie Smart Forms über die Nutzung von Advanced Compliance Reporting bis hin zu Drittanbieterlösungen. Welche Lösung hier vorteilhaft ist, hängt von Ihren spezifischen Verhältnissen ab. Grundsätzlich lässt sich aber festhalten, dass das eigentliche Meldewesen und Reporting in der Praxis vorrangig außerhalb des ERP-Systems über Drittanbieterlösungen realisiert wird. Dies liegt insbesondere an der komplexen Landschaft des globalen Meldewesens und dem damit verbundenen erheblichen Customizing-Aufwand, den eine Abbildung im ERP-System mit sich bringen würde. Gleichwohl steht mit dem Advanced Compliance Reporting (siehe Abschnitt 5.5, »Steuerliches Meldewesen und Reporting«) erstmals eine Lösung zur Verfügung, die in Zukunft eine interessante Alternative in diesem Bereich darstellen könnte.